# **JVC**

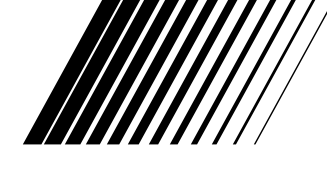

# **JUEGO DE CONEXION AL PC Para Windows®**

# **JLIP VIDEO CAPTURE/ JLIP VIDEO PRODUCER**

**CASTELLANO**

 $PIJLIP$ 

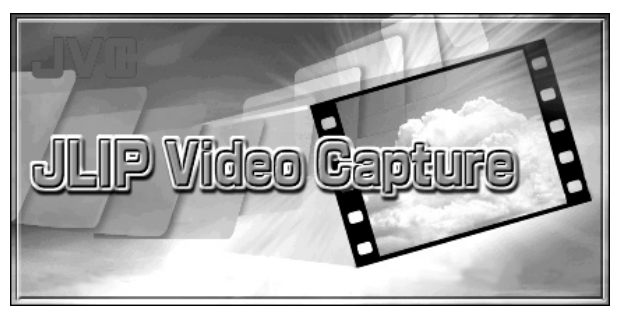

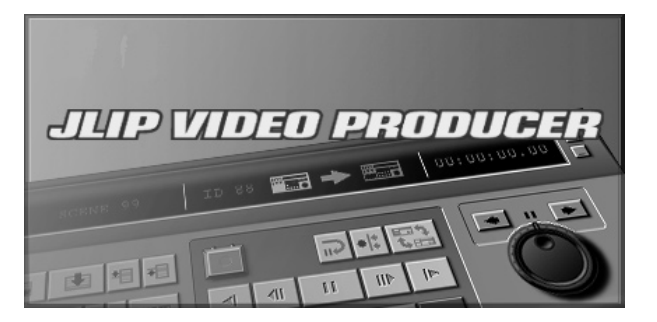

**MANUAL DE INSTRUCCIONES**

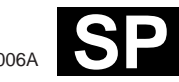

LYT0531-006A **SP**

## $2$  <sub>CA</sub> **CONTENIDO**

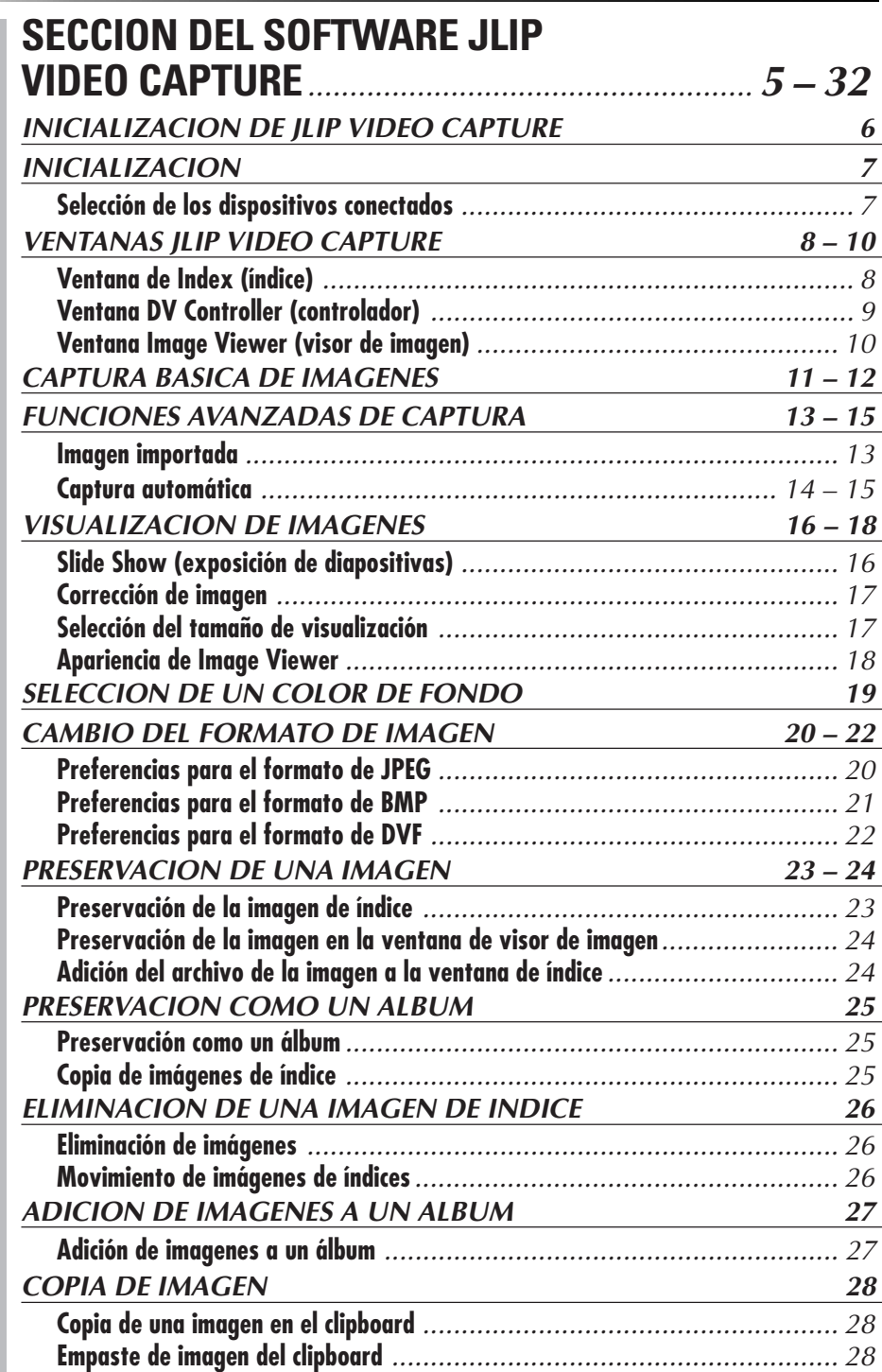

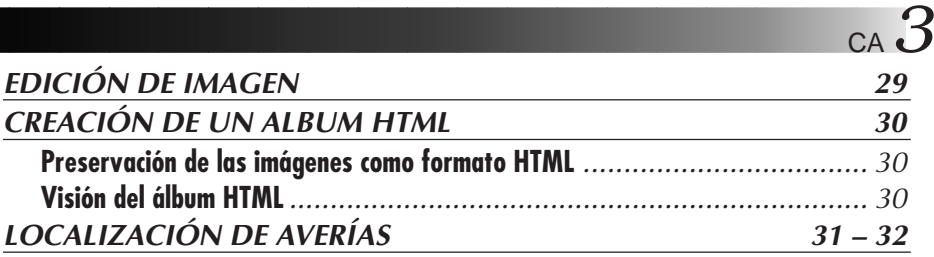

### **SECCIÓN DEL SOFTWARE JLIP VIDEO PRODUCER** .............................................. **33 – 54**

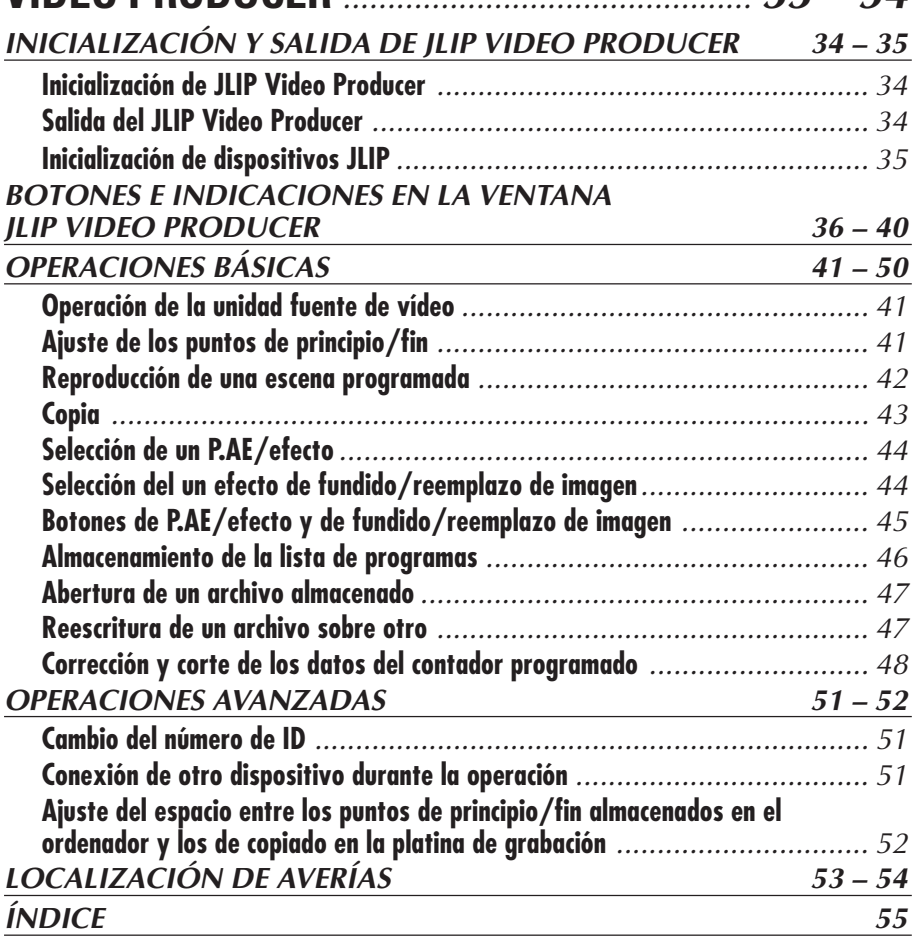

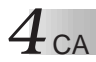

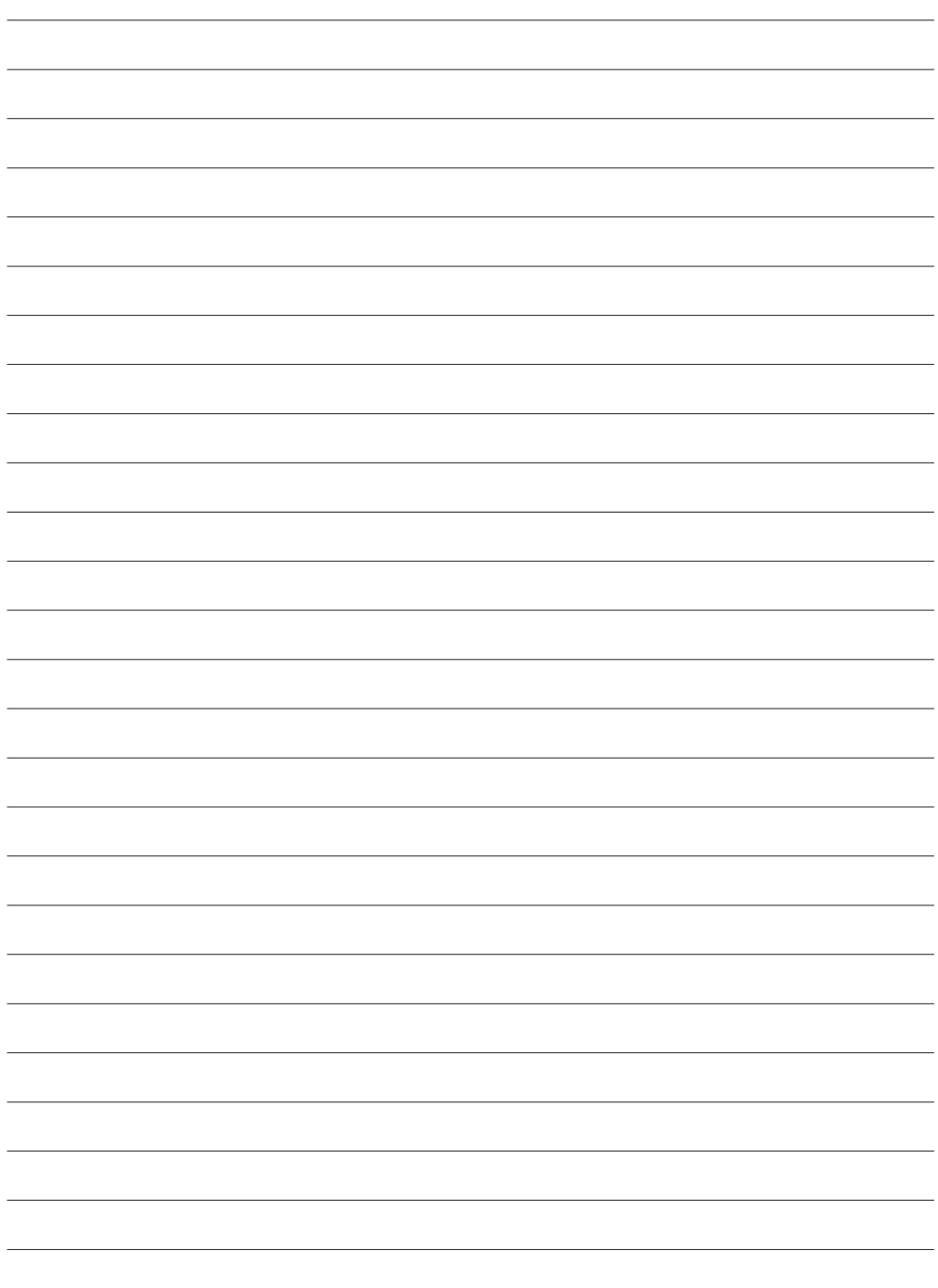

# **SECCION DEL SOFTWARE JLIP VIDEO CAPTURE**

CA *5*

Usted puede encontrar la información más reciente (en inglés) sobre el programa de software suministrado en nuestro servidor World Wide Web. http://www.jvc-victor.co.jp/english/index-e.html

### *6* CA **INICIALIZACION DE JLIP VIDEO CAPTURE**

### **Inicialización de JLIP Video Capture**

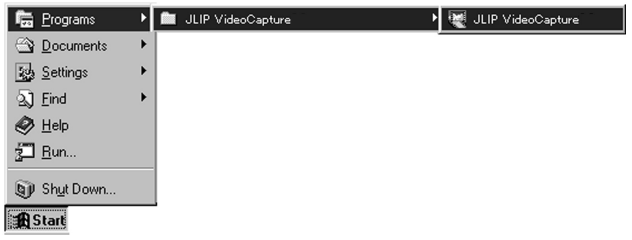

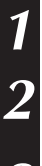

**1** Active su ordenador y ejecute Windows®.

**2** Haga clic en **Start** en la barra de tareas.

• El menú de programa aparece en la pantalla.

**3** Mueva el apuntador del ratón sobre **JLIP Video Capture** y haga clic para iniciar el programa.

• JLIP Video Capture se ejecuta.

#### **NOTAS**

- Cierre cualquier otro programa que esté operando en el PC.
- Inhabilite cualquier programa que esté operando en el fondo, tales como protectores de pantalla, aplicaciones de correo electrónico, verificadores de virus, planificadores, etc.
- Desactive la compartición del archivo y de la impresora.

#### **PRECAUCION**

• No desconecte la unidad fuente de video ni la desactive mientras JLIP Video Capture esté operando.

### **COMO CERRAR EL PROGRAMA**

Haga clic en el botón Close o seleccione **File** — **Exit**.

### **INICIALIZACION**

### **SELECCION DE LOS DISPOSITIVOS CONECTADOS**

Usted puede utilizar la ventana **JLIP Devices** para seleccionar una unidad fuente de video conectada a uno de los puertos COM (RS-232) después de ejecutar JLIP Video Capture, o cuando usted conecte una unidad fuente de video diferente.

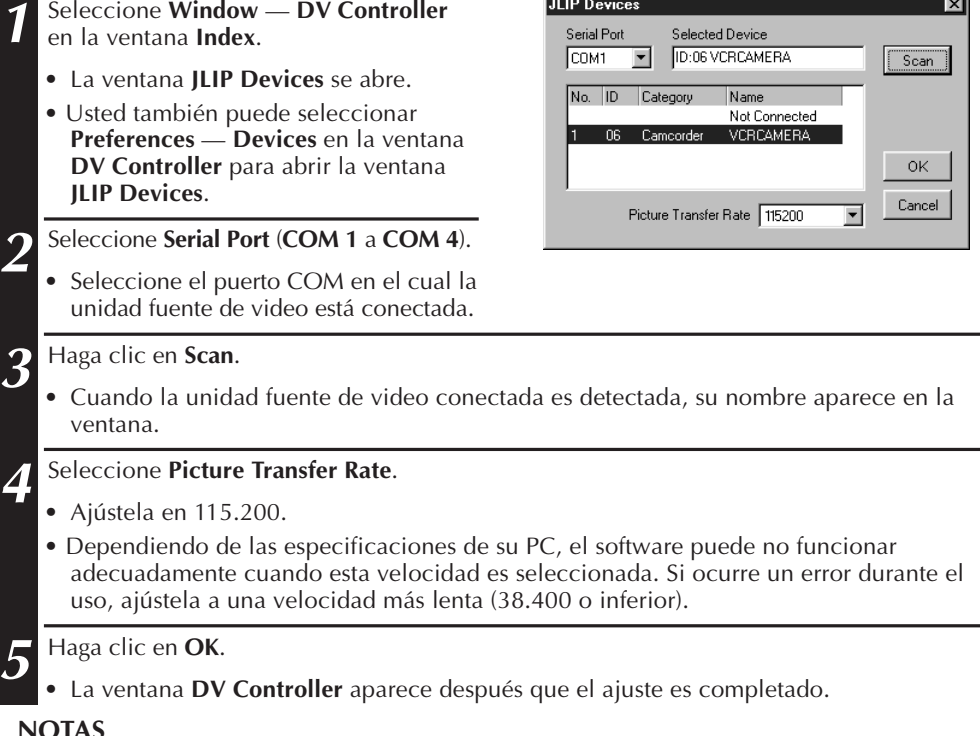

Si la unidad fuente de video no es detectada, siga los procedimientos mencionados abajo.

- **1** Confirme que el puerto COM, en el cual la unidad fuente de video ha sido conectada, fue seleccionado en la ventana **JLIP Devices**.
- **2** Verifique las conexiones.
- 3 Ajuste el disco de alimentación de la unidad fuente de video en **PLAY** o **PLAY/PC**.
- 4 Haga clic en **Scan** en la ventana **JLIP Devices**.

5 Si la unidad fuente de video aparece en la ventana, haga clic en **OK** (El ajuste es completado).

#### **PRECAUCION**

- Si usted está utilizando un módem incorporado o IrDA, el puerto COM RS-232 puede estar ocupado. En este caso, haga clic en el botón derecho del ratón para seleccionar **Mi PC**, luego seleccione **Propiedades** — **Propiedades de sistema** — **Administrador de dispositivos**. Haga clic en **Puertos (COM & LPT)** para confirmar cuál de los puertos COM está disponible. Si todos los puertos COM están ocupados, ajuste el puerto COM usado por el módem o el driver IrDA en **Invalid (inválido)**.
- Si un driver USB o driver de cámara digital está instalada en su PC, puede no ser posible utilizar el puerto RS-232C.
- Dependiendo de las especificaciones de su PC, puede ser necesario modificar los ajustes BIOS.

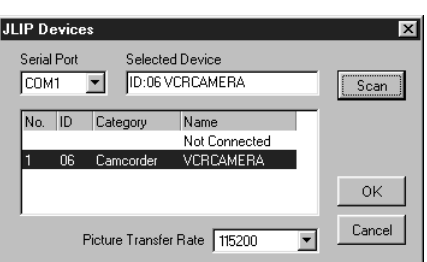

### **VENTANAS JLIP VIDEO CAPTURE**

### $8$  ca **VENTANA DE INDEX (INDICE)**

Las imágenes de índice son mostradas como un álbum en la ventana de **Index**.

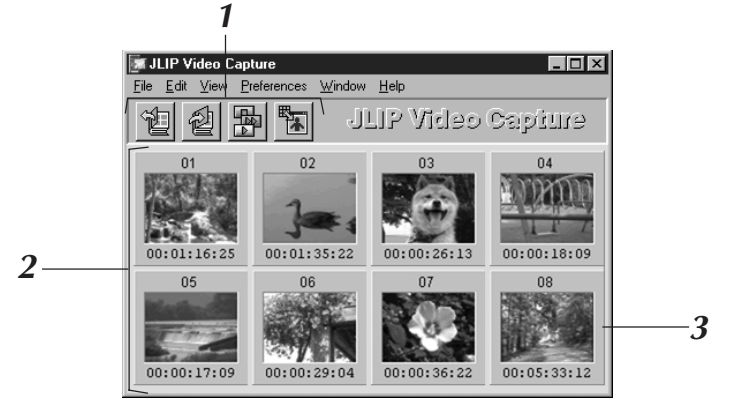

### **1 Barra de herramientas**

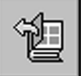

#### **Botón de Apertura**

Abre el archivo del álbum o un archivo de imágenes.

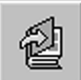

#### **Botón de Preservación de Imágenes**

Preserva las imágenes en la **ventana de índice** como un archivo de álbum.

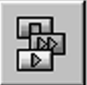

#### **Botón del Controlador DV** Abre la ventana **DV Controller** para controlar la unidad fuente de video conectada desde su PC.

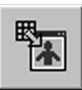

**Botón del Visor de Imágenes** Abre la ventana del **Image Viewer** y visualiza la imagen capturada al tamaño natural.

### **2 Sección de visualización del índice**

Las imágenes capturadas se visualizan en esta sección.

### **3 Imagen de índice**

Contiene la imagen en miniatura y el código de tiempo de la imagen capturada.

#### **NOTAS**

- La función de cada botón en la barra de herramienta se asigna a la barra de menú.
- La barra de herramienta puede ocultarse mediante un click en el menú **View** y **Toolbar**.

#### **PRECAUCIÓN**

- La ventana **DV Controller** se cierra automáticamente cuando una proyección de diapositiva es iniciada, o cuando **Edit** — **Open Editor** o **Edit** — **Copy in Image Viewer** es seleccionado.
- Cuando utilice los botones **Forward/Reverse Frame Advance** para controlar una unidad fuente de video que no posee la función de reproducción de cuadros, la unidad fuente de video iniciará la reproducción lenta durante unos segundos, luego se interrumpe. En algunas unidades fuentes de video, cada avance de cuadro puede no tener la longitud exacta de un cuadro propio.
- La ventana **DV Controller** puede no corresponder al estado de la unidad fuente de video si una unidad de mando a distancia es utilizada para controlarla.

### **VENTANA DV CONTROLLER (CONTROLADOR)**

Seleccione **Window** — **DV Controller** en la ventana **Index** para abrir la ventana **DV Controller**. Esta ventana es utilizada para capturar las imágenes estáticas de una unidad fuente de vídeo.

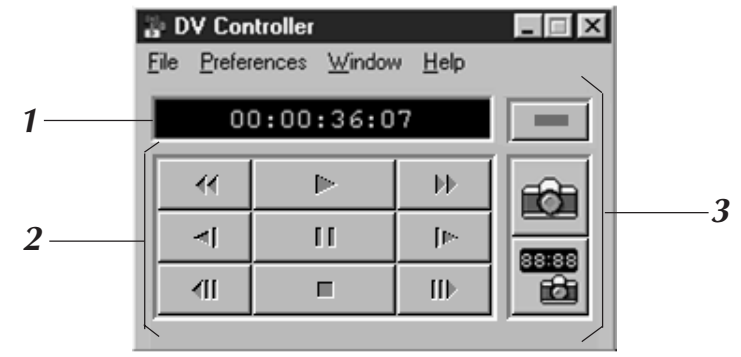

#### **1 Indicador del contador (Código de tiempo)**

El código de tiempo de la unidad fuente de vídeo es mostrado aquí.

#### **<sup>2</sup> Botones de operación de la unidad fuente de vídeo**

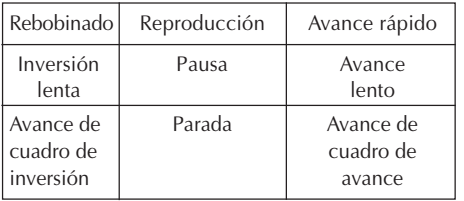

#### **PRECAUCIÓN**

- Utilice sólo los botones de operación en la ventana **DV Controller** para controlar la unidad fuente de vídeo. Si usted opera la unidad fuente de vídeo con sus propios botones de operación, la presentación de la ventana **DV Controller** puede no corresponder con el estado de la unidad fuente de vídeo, o puede causar un fallo en el JLIP Vídeo Capture.
- La ventana **DV Controller** puede aparecer todavía para operar la unidad fuente de vídeo aun después que el videocassette se interrumpa automáticamente al principio o al final de la cinta. En este caso, haga clic en el botón **Stop** en la ventana **DV Controller** antes de efectuar otra operación.
- Si una imagen es capturada en el modo de pausa o reproducción lenta, algún ruido puede aparecer en la imagen capturada. En este caso, capture la imagen durante la reproducción normal.
- Si la cinta de vídeo utilizada se daña, algún ruido puede aparecer en la imagen de reproducción en la ventana **DV Controller**.
- La captura automática no puede ser ejecutada en el rango del código de tiempo de 00:00:00:00 y 00:00:30:00 en la ventana **DV Controller**.
- Dependiendo de las especificaciones de su PC o de la unidad fuente de vídeo, la ventana **DV Controller** puede no funcionar.

### **3 Botones de operación**

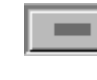

īd

#### **Botón de alimentación** Muestra el estado de la alimentación de la unidad fuente de vídeo conectada. Tenga en cuenta que, dependiendo de la platina de vídeo conectada, tal vez no sea posible conectar y desconectar su alimentación.

CA *9*

**Botón de captura** Captura la imagen de reproducción deseada.

**Botón de captura automática** Controla la reproducción de la unidad fuente de vídeo y captura imágenes de reproducción especificadas.

#### $10\rm_{}$ ca **VENTANA IMAGE VIEWER (VISOR DE IMAGEN) VENTANAS JLIP VIDEO CAPTURE (cont.)**

Seleccione **Window** — **Image Viewer** en la ventana **Index** para abrir la ventana **Image Viewer**. Esta ventana es usada para mostrar imágenes en tamaño completo, y para presentar imágenes en un álbum como una exhibición de diapositivas.

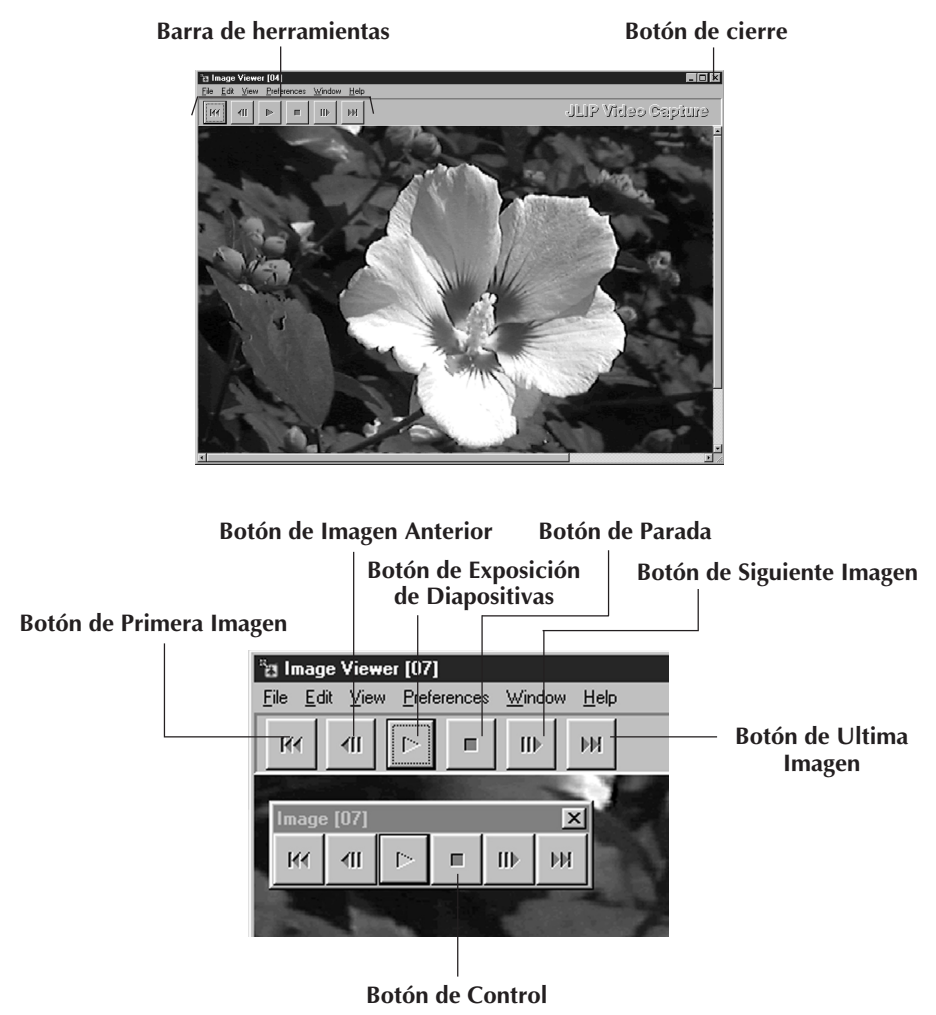

#### **NOTAS**

- La función de cada botón en la barra de herramienta se asigna a la barra de menú.
- Mediante un click del botón derecho de su ratón en la ventana de **Image Viewer**, se visualizan las funciones de los botones en la barra de herramienta como ventana de menú.
- Mediante un click en el menú de **Window** y el **Button** en la ventana del **Image Viewer**, se visualizan los botones de control en la barra de herramientas.
- La barra de herramienta puede ser borrada con un click del menú **View** y **Toolbar**.

### **CAPTURA BASICA DE IMAGENES**

Esta sección describe operaciones básicas de captura de imágenes. Para más instrucciones detalladas, refiérase a las páginas 13-15.

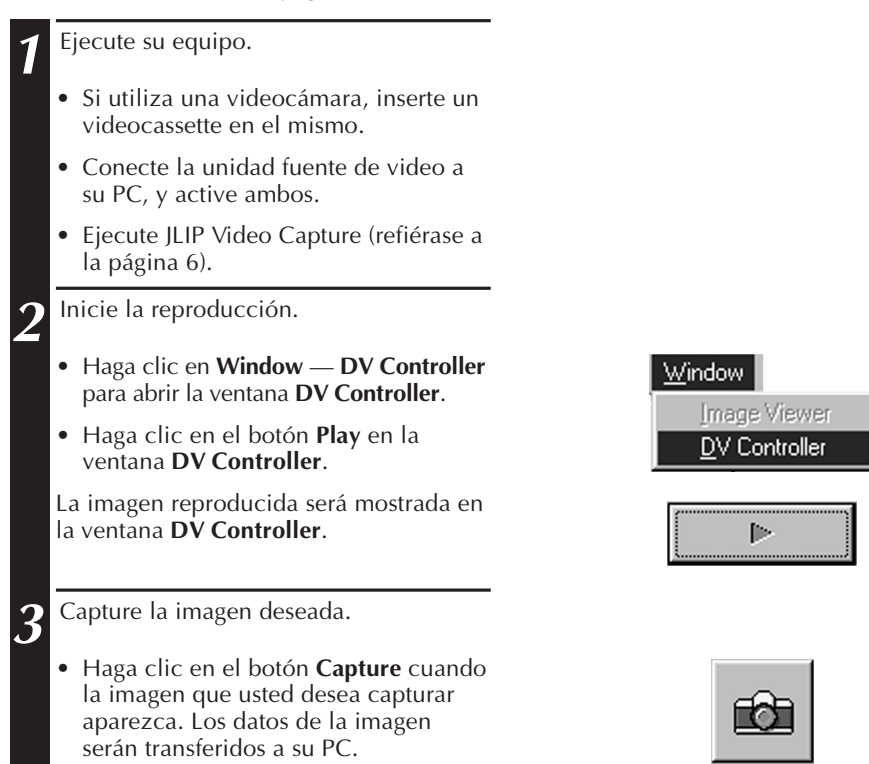

п

• Cuando usted finalice, haga clic en el botón **Stop** y cierre la ventana **DV Controller**.

### *12* CA **CAPTURA BASICA DE IMAGENES (cont.)**

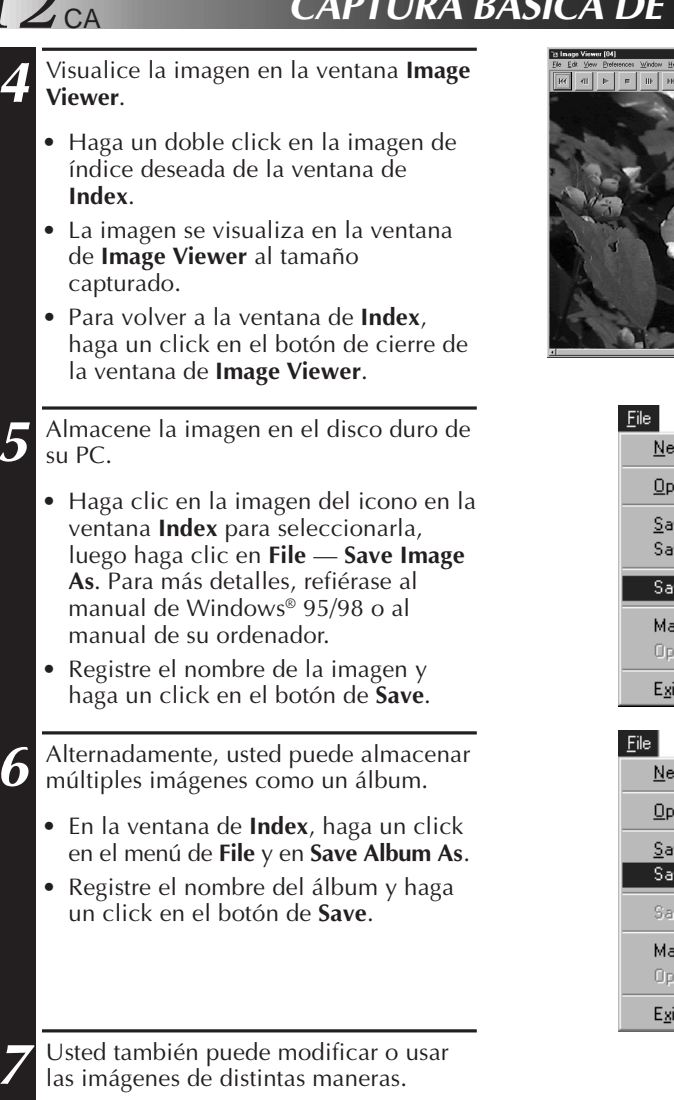

• Usted puede crear un álbum HTML de imágenes utilizando JLIP Video Capture (refiérase a la página 30).

#### **NOTAS**

- Los siguientes caracteres no pueden ser utilizados en nombres de archivos:  $\setminus$  : \* ? " < >  $\cdot$
- Puede seleccionar el formato de archivo de imagen de DVF, JPEG y Bitmap en su preservación. (Refiérase a la p.20-22)

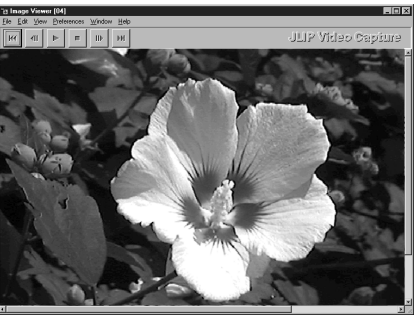

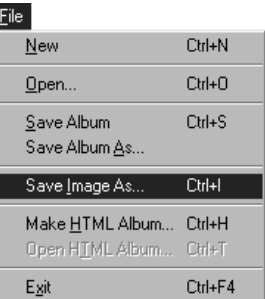

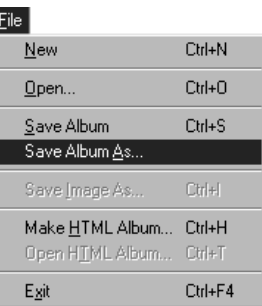

### **FUNCIONES AVANZADAS DE CAPTURA** CA *13*

### **IMAGEN IMPORTADA**

### **Compresión/Cine**

Usted puede seleccionar **Squeeze** o **Cinema** cuando adiciona imágenes de pantalla ancha (con una razón de aspecto de 16:9) a un álbum.

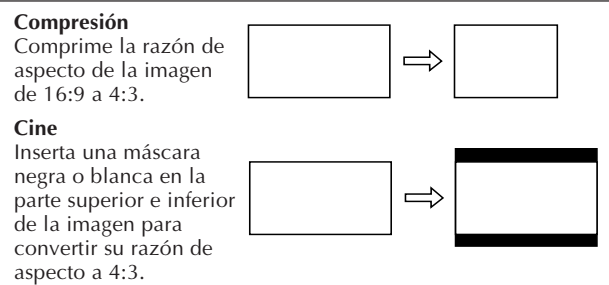

### **Preferencias de tamaño de la imagen**

**1** Haga clic en **Preferences** — **Imported Image** en la ventana **Index**.

**2** Seleccione **Squeeze** o **Cinema** en **Wide Image Format**.

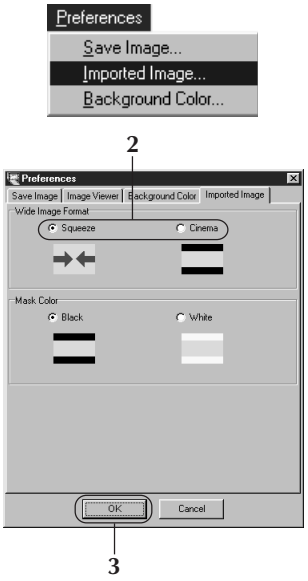

**3** Haga clic en **OK**.

### **Color de la máscara (negro/blanco)**

Usted puede seleccionar el color de la máscara cuando adiciona imágenes cuya razón de aspecto no es 4:3 (excepto cuando **Squeeze** está seleccionado en **Wide Image Format**) a un álbum.

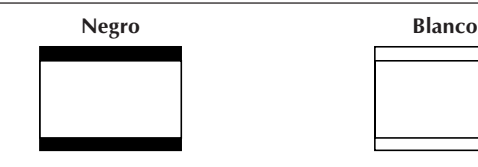

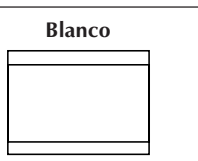

### **Preferencias de color de la máscara**

**1** Haga clic en **Preferences** — **Imported Image** en la ventana **Index**.

**2** Seleccione **Black** o **White** en **Mask Color**.

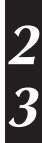

**3** Haga clic en **OK**.

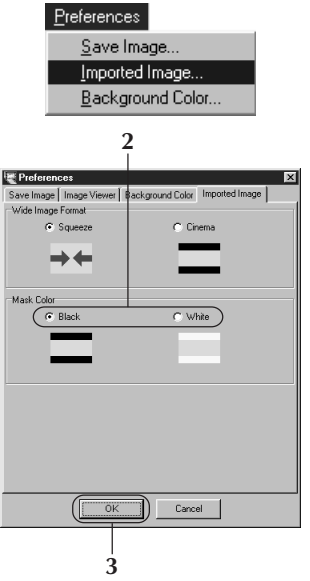

# *14* CA **FUNCIONES AVANZADAS DE CAPTURA (cont.)**

### **CAPTURA AUTOMATICA**

Usted puede capturar las imágenes automáticamente de acuerdo a sus preferencias. La captura automática no puede ser ejecutada en el rango del código de tiempo de 00:00:00:00 y 00:00:30:00.

### **Preferencias para la Captura Automática**

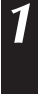

**1** Haga un click en el botón **Play** de la ventana de **DV Controller**.

**2** Haga un click en el botón de **Automatic Capture**.

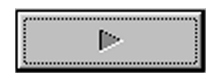

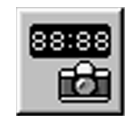

#### **PRECAUCION**

- Según las especificaciones de su computadora o la situación del uso, las imágenes capturadas pueden no estar de acuerdo con las preferencias.
- Durante la captura automática, no mueva la ventana, cambie el tamaño de la ventana, ni opere la barra de pasada o el mando del menú de archivo. Las imágenes capturadas pueden quedar en desacuerdo con las preferencias.
- Las imágenes capturadas pueden no coincidir con las preferencias debido a la cinta DV averiada.
- Esta función de captura automática no actúa satisfactoriamente en caso de una cinta DV que contiene una parte no grabada.

### **Go To Time Code (Ir al código de tiempo)**

Se captura la imagen en el código de tiempo especificado. Usted puede capturar con facilidad la periferia de la imagen ya capturada.

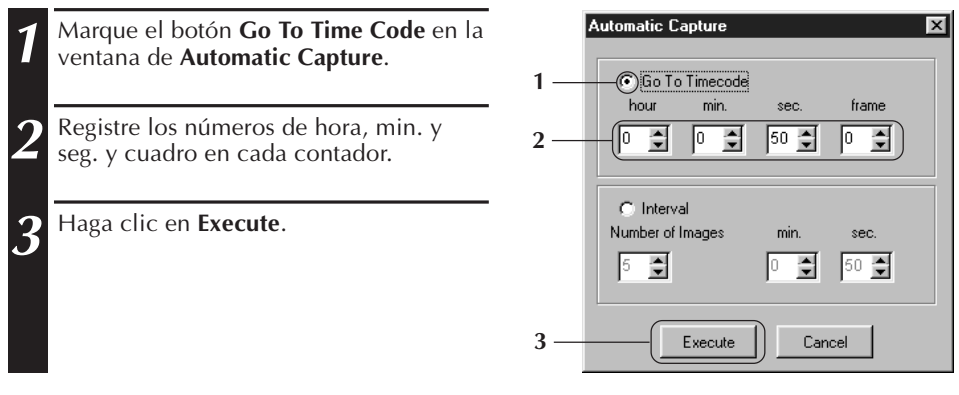

### **Intervalo**

Usted puede capturar imágenes en intervalos especificados. Esta función es útil para resumir el contenido de una cinta, o para ver películas con lapso de tiempo utilizando la proyección de diapositivas.

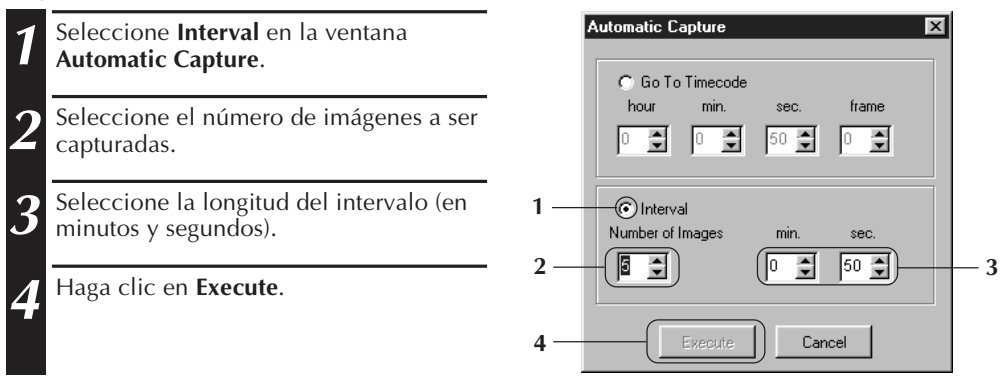

#### **PRECAUCION**

- La captura automática se interrumpe cuando el número de imágenes en la ventana **Index** llega a 99 o la cinta de video finaliza.
- Esta función no funciona si no hay un código de tiempo grabado en la cinta de video, o si el tiempo de grabación es menor que 1 minuto.

### **VISUALIZACION DE IMAGEN**

### *16* CA **SLIDE-SHOW (EXPOSICION DE DIAPOSITIVAS)**

### **Preferencias para la Exposición de Diapositivas**

Puede fijarse el intervalo de visualización para la exposición de dispositivas.

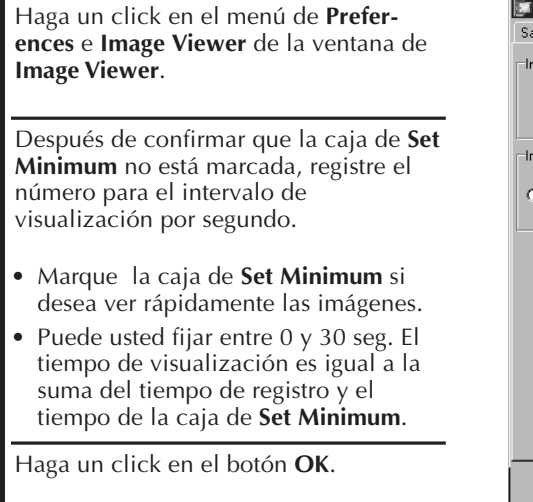

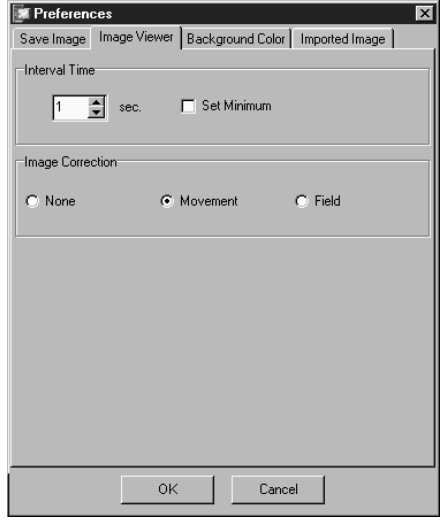

### **Exposición de Diapositivas**

Usted puede ver las imágenes en la ventana de **Index** como una exposición de diapositivas.

- **1** Haga un click en el botón **Slide Show** de la ventana de **Image Viewer**.O haga un click en el menú de **View** y **Slide Show**.
	- Entonces, comenzará la exposición de diapositivas.
	- **2** Para interrumpir la exposición de diapositivas, haga un click en la imagen visualizada en Slide Show. O haga un click en el botón **Stop** en la ventana de **Image Viewer**.
	- La exposición de diapositivas se interrumpe automáticamente cuando es operado el menú o el botón.

#### **NOTA**

• Puede activar la función de exposición de diapositivas mediante operación del menú visualizado haciendo un click en el botón derecho del ratón en la ventana de **Image Viewer**.

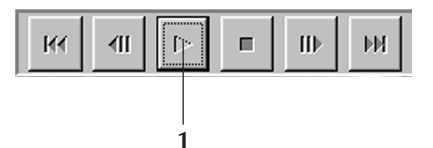

# CA *17*

### **CORRECCION DE IMAGEN**

**1** Haga un click en el menú de **Prefer-ences** e **Image Viewer** de la ventana **Image Viewer**.

- **2** En la visualización de la imagen capturada de la película filmada de rápida acción, marque el botón de **Movement**.
- Entonces, las imágenes en el álbum serán corregidas.
- En la preservación de la memoria, marque el botón **Field**.
- Exceptuando los dos ítems arriba mencionados, marque el botón **None**.

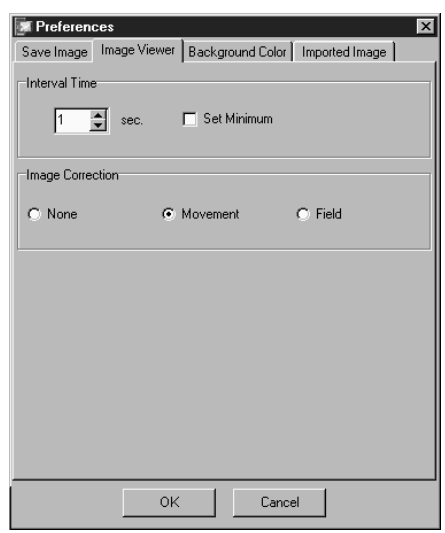

### **SELECCION DEL TAMAÑO DE VISUALIZACION**

El tamaño de visualización de la imagen puede ser seleccionado entre el tamaño normal y tamaño de la pantalla.

- **1** Para seleccionar el tamaño de pantalla, haga un click en el menú de **View**, seleccione **Size** y haga otro click en **Full Screen** de la ventana de **Image Viewer**.
	- Para seleccionar el tamaño normal, haga un click en el menú de **View**, seleccione **Size** y haga otro click en **Normal**.

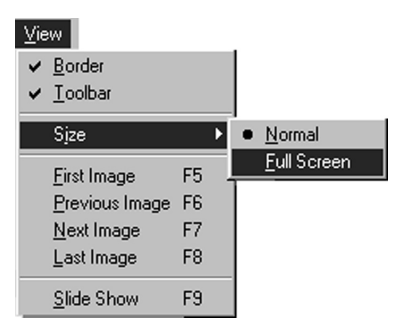

#### **PRECAUCION**

• Cuando la resolución de su monitor es de 640 x 480 pixels, no se puede seleccionar **Full Screen**.

### *18* CA **VISUALIZACION DE IMAGENES (cont.)**

### **APARIENCIA DE IMAGE VIEWER**

Usted puede alternar la indicación del borde (marco de la ventana y barra de menú) y la barra de herramienta en la ventana **Image Viewer**.

### **Borrado del Border**

- **1** Haga un click en el menú de **View**<sup>y</sup> **Border** de la ventana de **Image Viewer**. De esta manera, desaparecerán el Boarder y la barra de menú.
- Usted también puede alternar la indicación del borde haciendo clic en el botón derecho del ratón en la ventana **Image Viewer** para traer el menú de **View**.

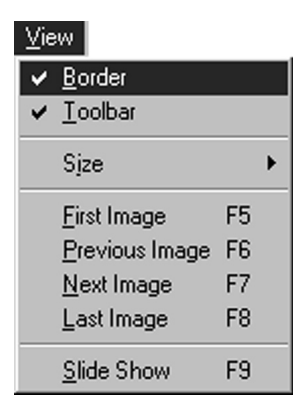

### **Borrado de la Barra de Herramienta**

- **1** Haga un click en el menú de **View**<sup>y</sup> **Toolbar** (barra de herramientas) en la ventana del **Image Viewer**. Luego, desaparecerá el botón de **Control** y se visualizará la ventana de herramientas conteniendo sus correspondientes botones.
	- Para volver a visualizar la barra de herramienta, siga el mismo procedimiento mencionado arriba.
	- Usted también puede alternar la indicación de la barra de herramienta haciendo clic en el botón derecho del ratón en la ventana **Image Viewer** para traer el menú de **View**.
	- Usted también puede seleccionar **Window** — **Button** en la ventana **Image Viewer** para hacer que la ventana de control conteniendo los botones de la barra de herramienta aparezcan.

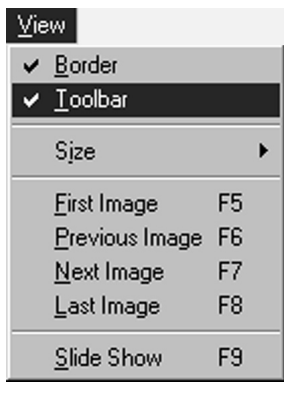

### **SELECCION DE UN COLOR DE FONDO** CA *19*

Usted puede seleccionar el color de fondo en la ventana de **Index**.

**1** Haga un click en el menú de **Prefer-ences** y **Background Color** de la ventana de **Index** o **Image Viewer**.

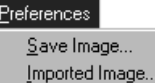

Background Color...

L

2<sup>Seleccione el color de fondo deseado.</sup>

**3** Haga un click en el botón **OK**.

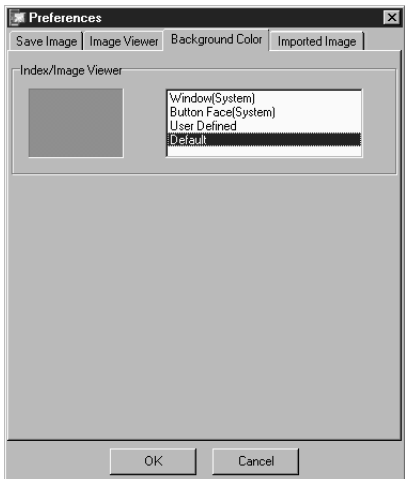

### *20 CAMBIO DEL FORMATO DE IMAGEI*

 $C$  DVF

C: 80(106)x60

 $C<sub>2</sub>$ 

Preview

75

Las imágenes de índice pueden preservarse independientemente. Es necesario fijar las preferencias de preservación correspondientes al formato de imagen de JPEG, BMP y DVF.

### **PREFERENCIAS PARA EL FORMATO DE JPEG**

Las imágenes de JPEG se preservan a una razón de alta compresión, por lo que pueden utilizarse para los Homepages de Internet.

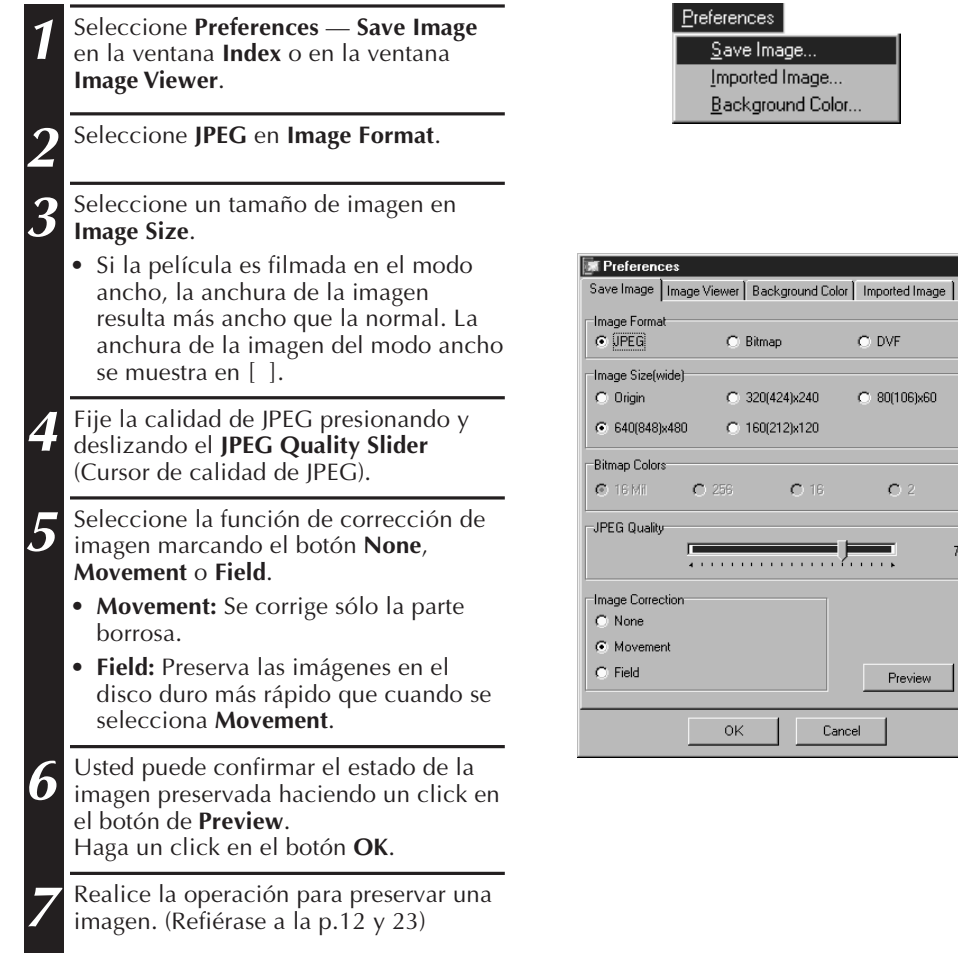

#### **NOTA:**

- Deslizando el cursor **JPEG Quality** hacia la derecha disminuye la razón de compresión, resultando imágenes de calidad superior y aumento del tamaño del archivo. Deslizando el cursor **JPEG Quality** hacia la izquierda aumenta la razón de compresión, resultando imágenes de calidad inferior y disminución del tamaño del archivo.
- Empleando la compresión, usted puede almacenar más imágenes en un disco flexible, disco duro, etc.

### **PREFERENCIAS PARA EL FORMATO DE BMP**

Las imágenes de BMP son formato general para el sistema Windows® y se adoptan en muchos programas de software.

CA *21*

 $\overline{\mathbf{z}}$ 

 $C<sub>2</sub>$ 

Preview

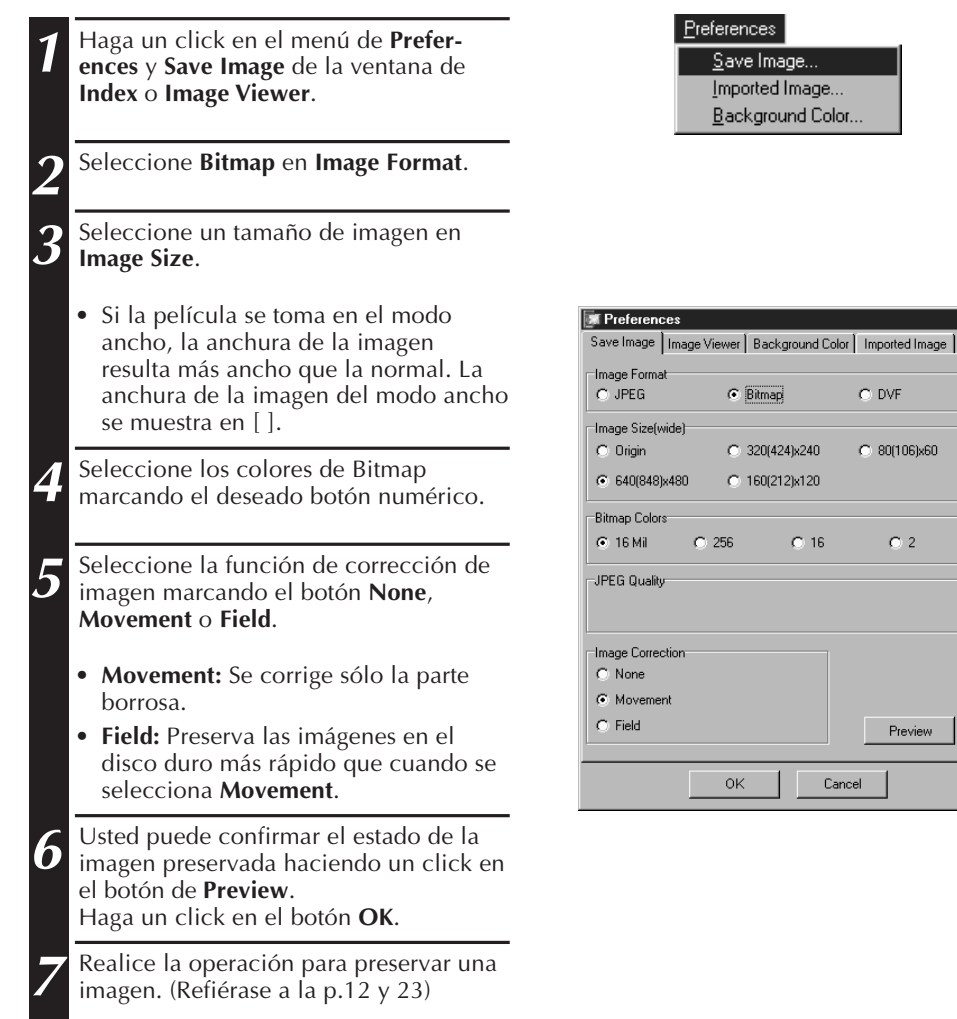

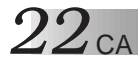

### **CAMBIO DEL FORMATO DE IMAGEN (cont.)**

### **PREFERENCIAS PARA EL FORMATO DE DVF**

El DVF es y formato de imagen de instantánea para la película digital.Para el formato de DVF, los datos de la imagen capturada se preservan sin cambiar los datos.

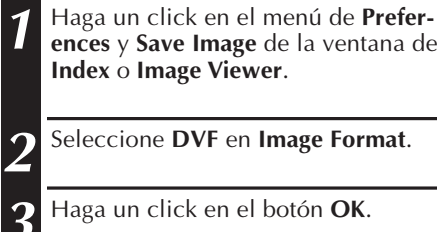

**2** Seleccione **DVF** en **Image Format**.

**ences** y **Save Image** de la ventana de

**3** Haga un click en el botón **OK**.

**Index** o **Image Viewer**.

**4** Realice la operación para preservar una imagen. (Refiérase a la p.12 y 23)

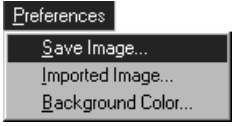

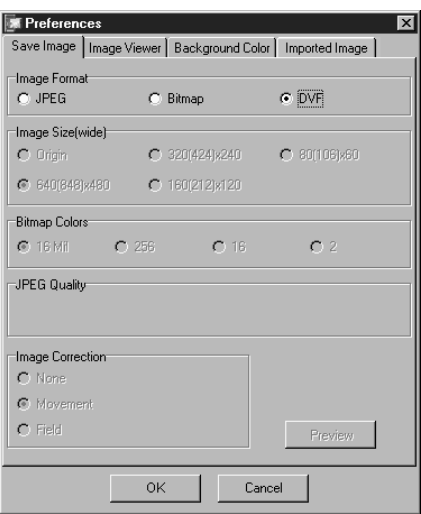

### **PRESERVACION DE UNA IMAGEN PRESERVACION DE LA IMAGEN DE INDICE**

**all Images with this default name?"**, el número de serie se añade al nombre

por defecto.

Usted puede almacenar las imágenes de índice separadamente de sus archivos de álbum. Antes de almacenar una imagen, ajuste el formato y las preferencias deseados de la imagen (refiérase a las páginas 20-22).

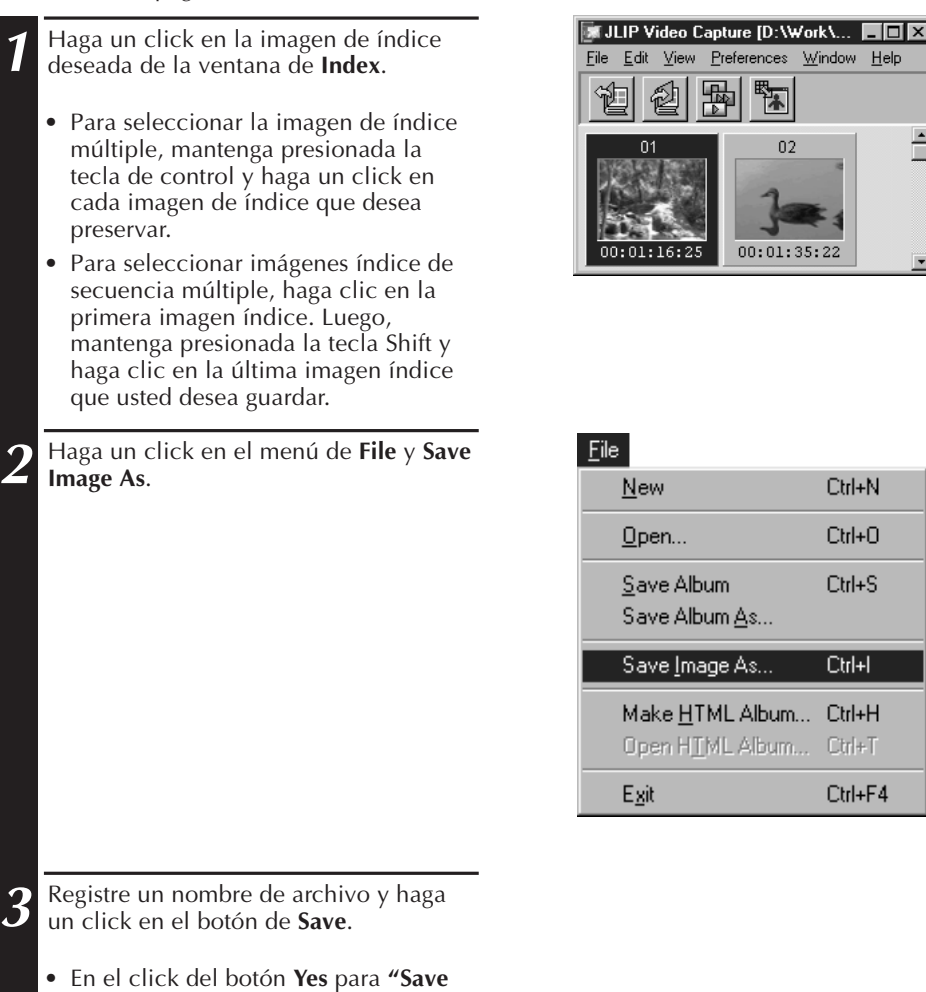

# $24$  ca

### **PRESERVACION DE UNA IMAGEN (cont.)**

### **PRESERVACION DE LA IMAGEN EN LA VENTANA DE VISOR DE IMAGEN**

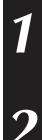

**1** Haga un click en el menú **File** y **Save Image As** e la ventana de **Image Viewer**.

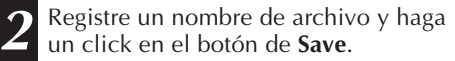

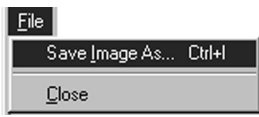

### **ADICIÓN DEL ARCHIVO DE LA IMAGEN A LA VENTANA DE INDICE**

Usted puede añadir archivos de imagen del formato BMP, JPEG y DVF a la ventana de **Index**.

• Para agregar imágenes a la ventana **Index** directamente desde una unidad fuente de video, refiérase la página 11.

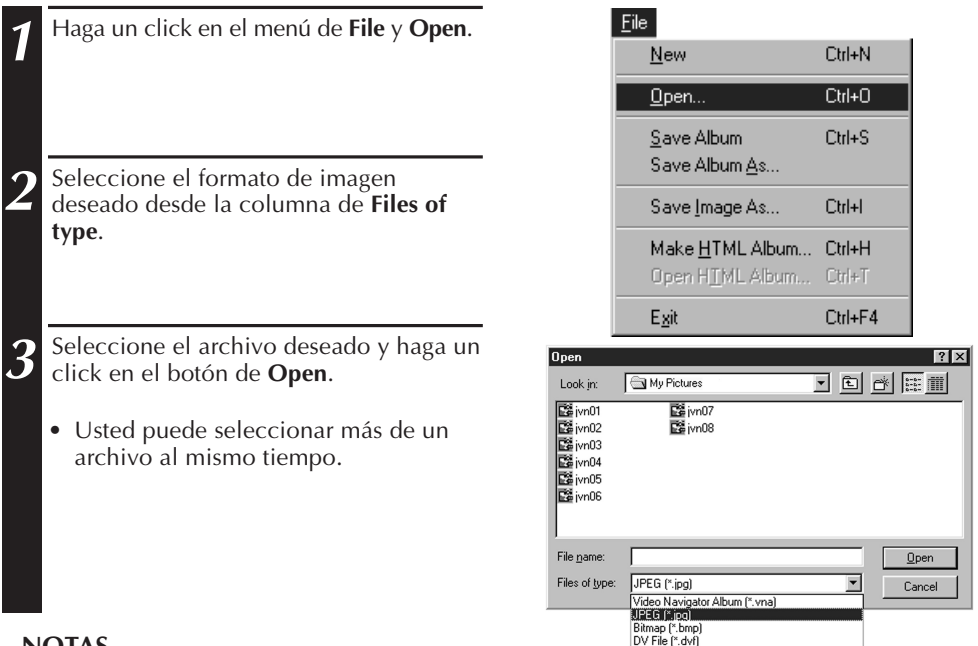

#### **NOTAS**

- Usted puede añadir un archivo de imágenes a la ventana de **Index** desde los folder o exploradores mediante el método de arrastre y caída. Refiérase a las instrucciones del Windows® 95/98 o de su computadora.
- Cuando la imagen de JPEG o Bitmap es añadida a la ventana de **Index**, no se visualiza el código de tiempo.
- Cuando cualquier imagen JPEG o Bitmap es añadida a la ventana de **Index**, ésta es modificada a 720 x 480 (NTSC\*1) o 720 x 576 (PAL\*2) pixels.
- La imagen cuya razón de ancho-longitud no es 4 x 3 es deformada cuando es añadida a la ventana de **Index** o es preservada.
- \*1: NTSC (Comité Nacional de Sistemas de Televisión) es el sistema de video utilizado principalmente en América del Norte y Japón.
- \*2: PAL (Alternación de fases por línea) es el sistema de video utilizado principalmente en Europa Occidental y Asia.

# **PRESERVACION COMO UN ALBUM**

### **PRESERVACION COMO UN ALBUM**

Usted puede preservar la ventana de **Index** como un álbum.

- **1** Haga un click en el botón **Save Album** en la barra de herramienta de la ventana de **Index**.
	- **2** Registre el nombre del archivo deseado y haga un click en **Save**.
	- Para preservar un álbum modificado, seleccione **Save Album** en el menú de archivos.

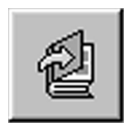

### **COPIA DE IMAGENES DE INDICE**

La Imagen de indice puede copiarse en la misma ventana de **Index**.

**1** Haga un click en la imagen de índice que desea copiar.

**2** Mantenga oprimida la tecla de control, haga un click y mantenga presionado el botón izquierdo del ratón en la imagen de índice que desea copiar, y luego arrastre el ratón a la posición deseada.

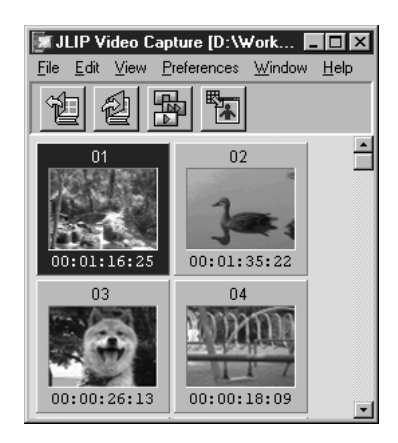

### **26 CALLIMINACION DE UNA IMAGEN DE INDICI ELIMINACION DE IMAGENES** Usted puede borrar imágenes en la ventana de **Index**.

**1** Haga un click en la imagen de índice que desea borrar.

- Para seleccionar las imágenes de índice múltiples, haga un click en la imagen de índice que desea borrar mientras mantiene presionada la tecla de control.
- Para seleccionar imágenes índice de secuencia múltiple, haga clic en la primera imagen índice. Luego, mantenga presionada la tecla Shift y haga clic en la última imagen índice que usted desea guardar.

**2** Haga un click en el menú de **Edit**<sup>y</sup> **Delete**.

• O pulse la tecla Del.

**3** Haga un click en el botón **Yes** para prompt **Delete (número) image(s)?**.

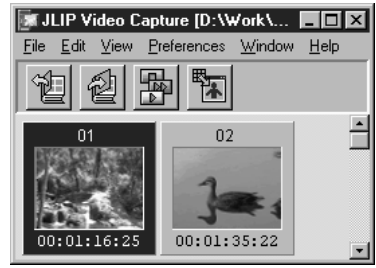

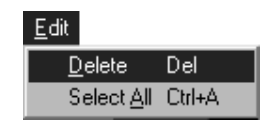

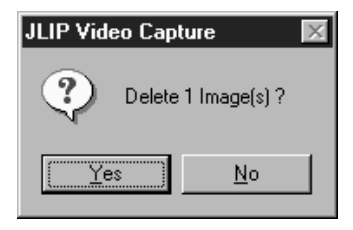

### **MOVIMIENTO DE IMAGENES DE INDICES**

La imagen de índice puede moverse en la ventana de **Index**.

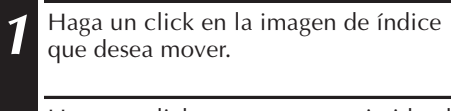

**2** Haga un click y mantenga oprimido el botón izquierdo del ratón en la imagen de índice que desea mover. Luego, arrastre el ratón a la posición deseada.

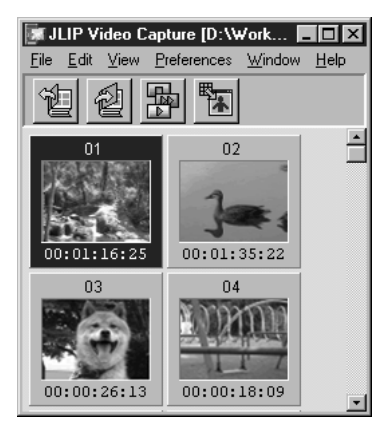

# **ADICION DE IMAGENES A UN ALBUM** CA *27*

### **ADICION DE IMAGENES A UN ALBUM**

Usted puede adicionar imágenes a un álbum capturándolas desde una unidad fuente de video o importándolas desde el disco duro de su PC (JPEG/Bitmap/DVF).

#### **1 Para capturar imágenes desde una unidad fuente de video...**

Abra el álbum en el cual usted desea agregar la imagen, luego capture las imágenes deseadas (refiérase a las páginas 11, 14, 15).

#### **Para importar imágenes desde el disco duro de su PC...**

Arrastre los archivos de la imagen deseada hacia la ventana Index. Cada archivo es adicionado al final del índice.

#### **NOTAS**

- Cuando una imagen JPEG o Bitmap es adicionada en la ventana **Index**, ningún código de tiempo es mostrado.
- Cuando una imagen JPEG o Bitmap es adicionada en la ventana **Index**, ésta es automáticamente redimensionada a 720 x 480 (NTSC) o 720 x 576 (PAL) pixeles.

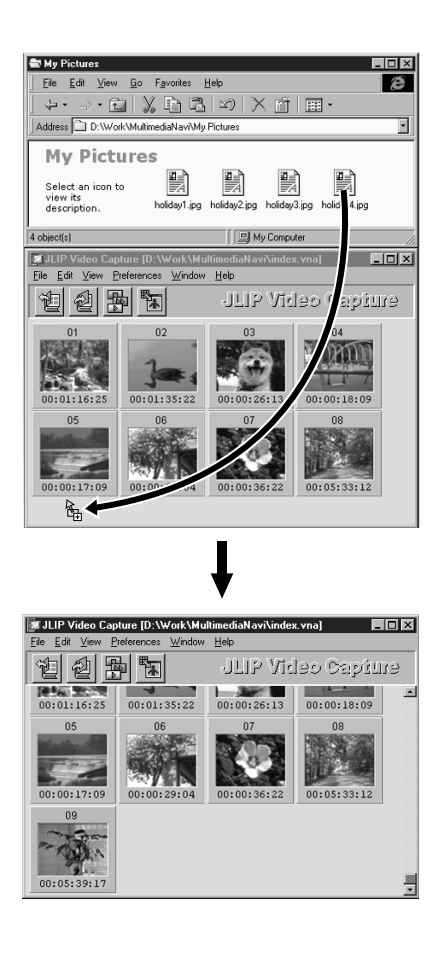

### **28 COPIA DE IMAGE**

### **COPIA DE UNA IMAGEN EN EL CLIPBOARD**

La imagen visualizada en la ventana de **Image Viewer** puede ser copiada en el Clipboard donde los datos de la copia se preservan temporalmente.

**1** Haga un click en el menú de **Edit** y **Copy**.

• O mientras mantiene oprimida la tecla de control, pulse la tecla C.

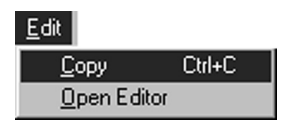

#### **NOTA**

• Los datos de imagen copiados en el Clipboard se fijan en el tamaño de 640 x 480 pixel para el modo de registro normal y 848 x 480 pixel para el modo de registro ancho.

### **EMPASTE DE IMAGEN DEL CLIPBOARD**

La imagen preservada en el Clipboard puede empastarse en otro programa de aplicación.

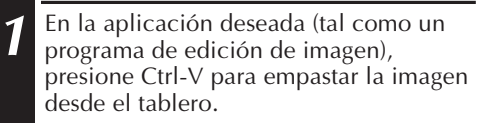

• Para los detalles, refiérase a las instrucciones del software.

#### **NOTAS**

- Esta función puede ser inaccesible si muchas imágenes se encuentran visualizadas al mismo tiempo.
- Los datos de imagen copiados en el clipboard se fijan en el tamaño de 640x480 pixels para el modo de grabación normal y 848x480 pixels para el modo de grabación amplia.
- Cierre el JLIP Video Capture (MultiMediaNavigator) después de cargar otro programa de aplicación. Si ambos programas están funcionando al mismo tiempo, su PC puede quedar inestable debido al alto consumo de memoria.

### **EDICIÓN DE IMAGEN**

Usted puede iniciar la operación del software del editor de imagen. Antes de usar esta función, debe instalarse el software editor de imagen.

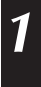

**1** Haga un click en el menú **Edit** y **Open Editor** de la ventana de **Image Viewer**.

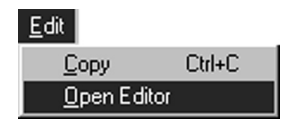

#### **PRECAUCION**

- Para la operación del software, refiérase a las instrucciones del software.
- El editor de imagen últimamente instalado inicia su operación en la selección del menú de **Open Editor**. Si usted desea enlazar a una diferente aplicación de editor de imagen, refiérase a **Help** en Windows®.
- Esta función se aplica para el enlace. Otro programa puede ponerse en funcionamiento según las fijaciones de su computadora.
- Seleccione el formato de imagen a ser utilizado en **Preferences Save Image**.
- Si se fija el DVF, no se activa esta función. En la fijación de **Save Image**, debe fijarse a **JPEG** o **Bitmap** para usar esta función.
- Cierre JLIP Video Capture (MultiMediaNavigator) después de cargar otro programa de aplicación. Si ambos programas están funcionando al mismo tiempo, su PC puede quedar inestable debido al alto consumo de memoria.

### *30* CA **CREACIÓN DE UN ALBUM HTML**

Usted puede almacenar imágenes en la ventana **Index** como un álbum HTML, el cual puede ser visualizado utilizando un Internet Browser.

### **PRESERVACION DE LAS IMAGENES COMO FORMATO HTML**

- **1** Seleccione las imágenes que le gustaría almacenar en la ventana **Index** (refiérase a la página 23).
	- Si ninguna imagen de índice es seleccionada, todas ellas serán almacenadas como un álbum HTML.
	- **2** Haga un click en el menú **File** y **Make HTML Album**.
- **3** Registre el nombre del archivo HTML y haga un click en el botón de Save haga un click en el botón de **Save**.
	- **4** Registre el título del álbum HTML en la columna de **Title Input** y haga un click en el botón **OK**.
	- Se preservan el archivo HTML y el folder que contiene archivos de imagen individuales. El archivo HTML y el folder llegan a ser del mismo nombre.

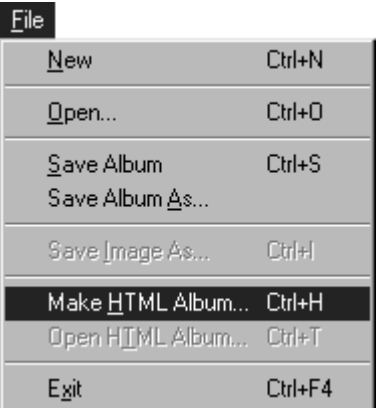

#### **PRECAUCION**

- Las imágenes almacenadas en un álbum HTML son convertidas al formato JPEG con una calidad de 75.
- El color de fondo del álbum HTML llega a ser idéntico al de la ventana de **Index** cuando el color de fondo se fija a **Default** o **User Defined**.
- JLIP Video Capture no puede abrir el álbum HTML.
- Para mover el archivo HTML y el folder, tenga en cuenta mantener su relación. Ellos están acoplados mediante enlace del trayecto de directorio.

### **VISION DEL ALBUM HTML**

- **1** Abra el archivo del álbum HTML con la extensión JPG utilizando el software Internet Browser.
	- El álbum HTML puede utilizarse para el homepage de Internet.

# **LOCALIZACIÓN DE AVERÍAS** CA *31*

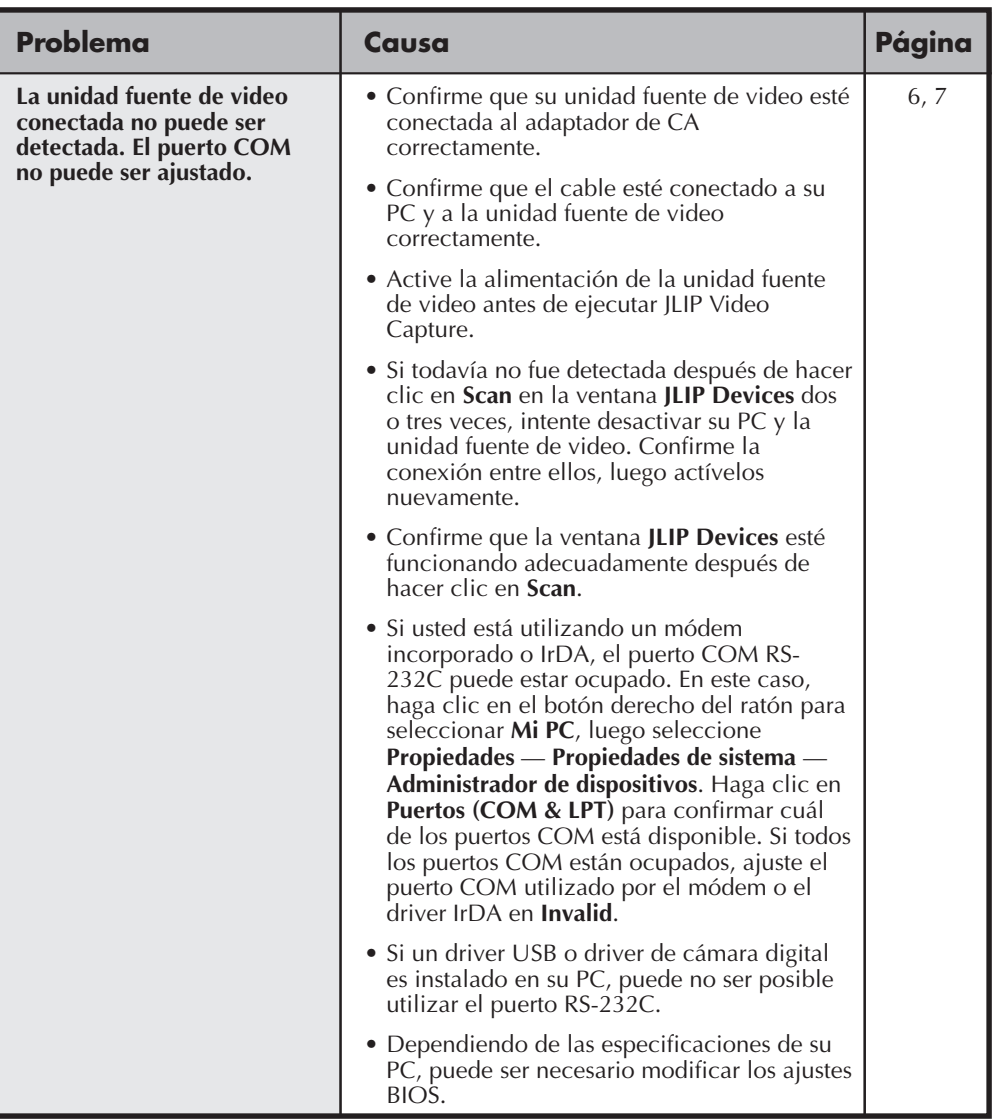

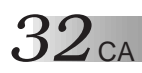

### **LOCALIZACIÓN DE AVERÍAS (cont.)**

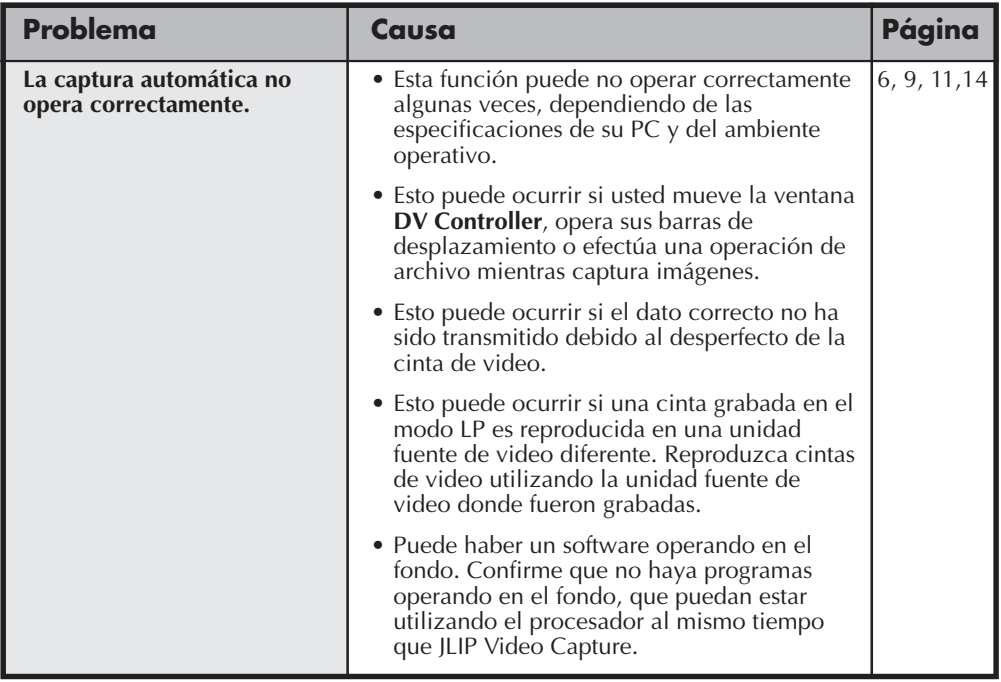

#### **NOTA**

Cuando utilice una PC laptop, la operación puede ser interrumpida por un aviso cuando la batería esté próxima a agotarse.

• Si hay un software que monitorea el estado de la batería funcionando en la carpeta **StartUp**...

Cierre la aplicación, o borre/mueva su icono desde la carpeta **StartUp** y reinicialice su PC.

• Si está utilizando la función de administración de alimentación de su PC... Haga clic en el botón derecho para seleccionar **Mi PC**, luego seleccione **Propiedades** — **Propiedades de sistema** — **Administrador de dispositivos** — **Dispositivos de sistema** — **Soporte de administración de alimentación avanzada**. Siga el procedimiento adecuado abajo. Para Windows® 95, haga clic en **Ajustes** and revoque **Habilitar soporte de administración de alimentación** (la marca de verificado ( $\sqrt{ }$ ) próxima a él desaparecerá). Para Windows® 98, seleccione **Inhabilitar en este perfil de hardware** (una marca de verificado  $\left(\sqrt{\right)}$  aparecerá próxima a él).

# **SECCIÓN DEL SOFTWARE JLIP VIDEO PRODUCER**

Usted puede encontrar la información más reciente (en inglés) sobre el programa de software suministrado en nuestro servidor World Wide Web. http://www.jvc-victor.co.jp/english/index-e.html

#### $34$  ca **INICIALIZACIÓN Y SALIDA DE JLIP VIDEO PRODUCER**

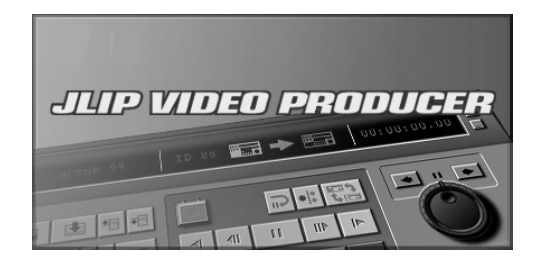

### **Inicialización de JLIP Video Producer**

- **1** Conecte la unidad fuente de video al PC utilizando el cable de conexión JLIP, luego active la unidad fuente de video.
- **2** Active su PC y ejecute Windows®.
- **3** Haga clic en **Start** en la barra de tareas.
- •El menú **Program** aparece en la pantalla.
- **4** Mueva el apuntador del ratón sobre **JLIP VIDEO PRODUCER** y haga clic para iniciar el programa.
	- •Se inicializa JLIP Video Producer.

#### **NOTAS:**

- Salga de todas las demás aplicaciones de software antes de inicializar el JLIP Video Producer.
- Suspenda la operación de cualquier otra aplicación de software que empiece periódicamente a un intervalo de tiempo dado. (Esto incluye protectores de pantallas, software de correo-e, software de comunicación, programas contra virus, programadores, etc.)
- Cancele los ajustes de red para cualquier impresora o carpetas de discos duros que estén conectados o incorporados al PC y que estén siendo compartidos en una red.
- No enchufe ni desenchufe el cable de conexión del PC ni desconecte la alimentación del equipo de vídeo mientras se utiliza el Video Producer porque esto pueda ser la causa de que el PC funcione mal.

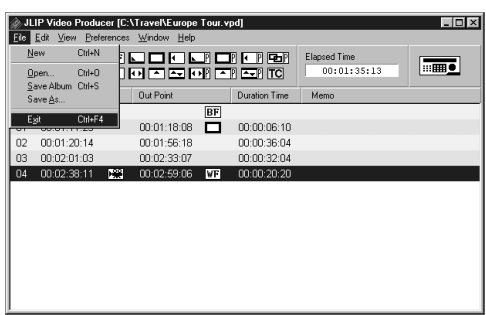

### **Salida del JLIP Video Producer**

**1** Seleccione **File** — **Exit** en la ventana **JLIP Video Producer**. Cuando aparezca la pantalla de confirmación, haga clic en **Yes**.

CA *35*

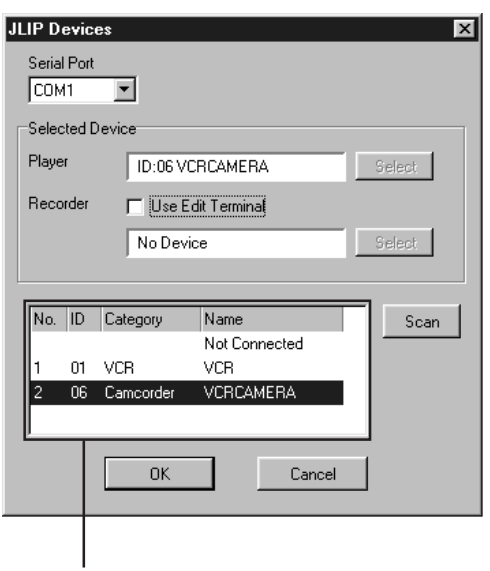

Cuadro de lista

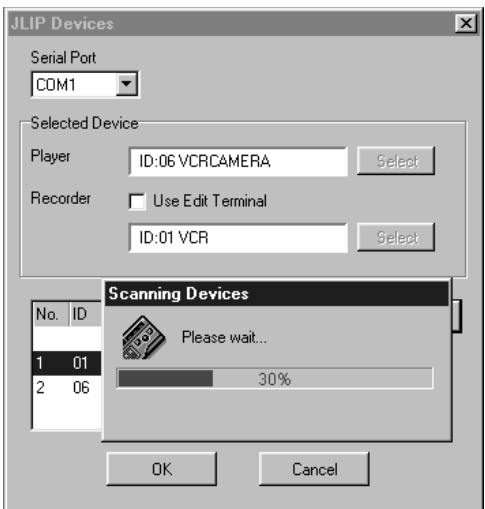

### **Inicialización de dispositivos JLIP**

- **1** Seleccione **Preferences** — **JLIP Devices** . Seleccione el puerto serial al que está conectado el dispositivo y haga clic en **Scan** .
	- **2** Seleccione la platina de reproducción (Player) que vaya a ser utilizada haciendo clic en ella en el cuadro de lista, y luego haga clic en **Select** .
		- •No necesitará realizar la operación del paso **2** cuando sólo esté conectado una platina de reproducción.
- **3** Seleccione la platina de grabación (Recorder) que vaya a ser utilizada haciendo clic en ella en el cuadro de lista, y luego haga clic en **Select** .
	- •Seleccione **Use Edit Terminal** en la pantalla cuando utilice una platina de vídeo JVC que tenga un terminal de pausa remota pero no un terminal JLIP, o una platina de otro fabricante.

**4** Haga clic en **OK** .

### *36* CA **BOTONES E INDICACIONES EN LA VENTANA JLIP VIDEO PRODUCER**

## **VENTANA JLIP VIDEO PRODUCER**

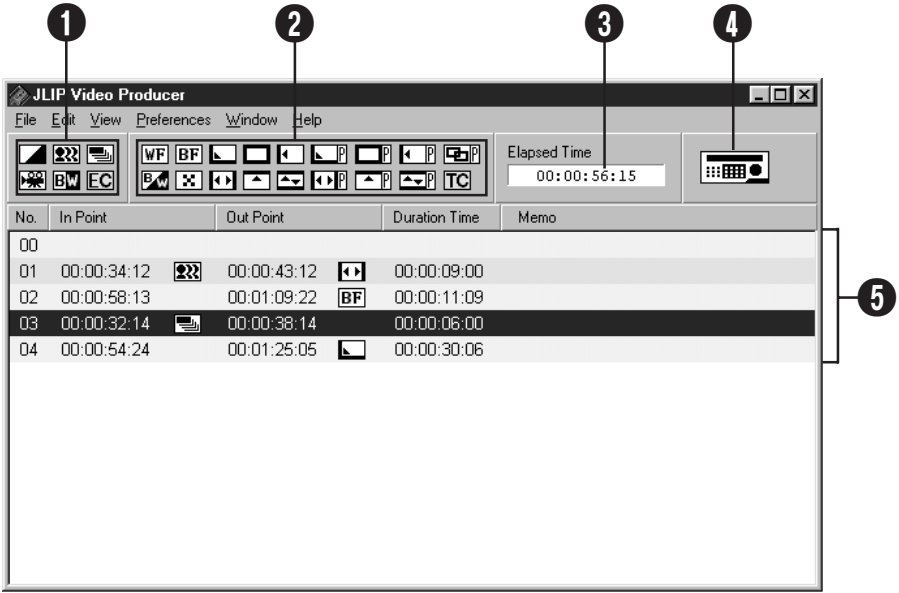

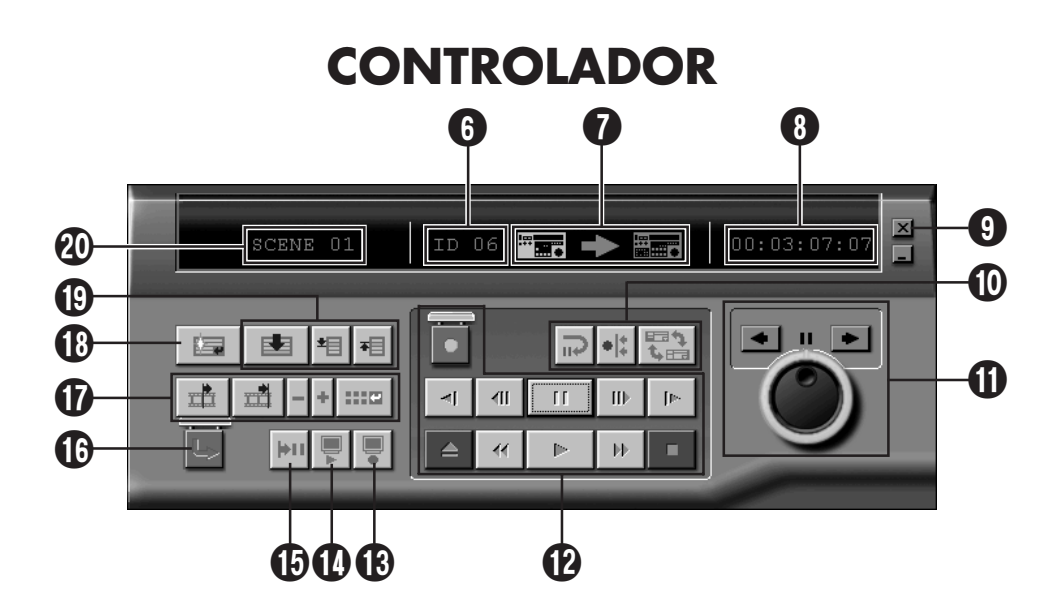

#### 1 **Botones P.AE/efecto**

- Ajuste uno de los 5 P.AE/efectos por escena programada.
- Para cancelar el efecto seleccionado, presione el botón **EC** (Cancelación de efecto).

#### 2 **Botones de Fundido/Reemplazo de imagen**

- Ajuste uno de los 7 reemplazos de imagen y 10 fundidos por transición de escena.
- Para cancelar el efecto seleccionado, presione el botón **TC** (Transición de escena).

#### 3 **Elapsed Time (Tiempo transcurrido)**

• Indica el tiempo total transcurrido de todas las escenas programadas.

#### 4 **Botón de abertura de la ventana del controlador**

- Visualiza el controlador.
- Puede visualizarse incluso cuando se selecciona el menú **Window** — **Controller**.

#### 5 **Lista de programas**

- Visualiza la información de ajuste siguiente empezando desde la izquierda: Número de escena, punto de principio, P.AE/efecto, punto de fin, efecto de fundido/reemplazo de imagen, contador del tiempo de duración y apunte.
- Se puede establecer un máximo de 99 programas por archivo para las escenas especificadas por un punto de principio y fin.

#### 6 **Número de ID**

- Indica el número de ID del dispositivo seleccionado.
- Se puede hacer clic en un número de ID para visualizar el cuadro de diálogo **JLIP Devices**, así como también para cuando se conmuta el puerto serial o se realiza la exploración de dispositivos JLIP.

#### 7 **Indicador de edición**

- En el modo normal, la platina que está siendo utilizada se visualiza en verde.
- En el modo de edición se encienden ambos indicadores de platina (platina de reproducción: verde, platina de grabación: rojo), y también se enciende una flecha.
- La platina de grabación se enciende en rojo entre el punto de principio y el punto de fin mientras está grabando.
- Al hacer clic en una de las platinas se selecciona la que va a ser utilizada.

### CA *37* 8 **Indicación del contador de cinta**

• Indica la posición actual de la cinta. **ej.**

00: 01: 45: 10

- (Horas : Minutos : Segundos : Fotogramas)
- El contador de la cămara digital utiliza un sistema de fotograma desplegable.

#### 9 **Botón de cierre**

• Cierre la ventana del controlador.

#### 0 **Botones de edición**

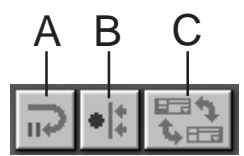

#### **A. Botón de espera de edición**

- La platina de reproducción se pone en el modo de pausa durante el tiempo de preenrollado de edición sincronizada establecido en el cuadro de diálogo **Options** (refiérase a la página 52).
- Este botón se utiliza cuando se emplean platinas de video que no son compatibles con este sistema de edición y se realiza la edición manual.
- En este botón no se puede hacer clic cuando la indicación del contador sea inferior a 00:00:30:00.
- En este botón no se puede hacer clic cuando la platina de reproducción no está en el modo de pausa.

#### **B. Botón de edición sincronizada**

- Después de entrar en el modo de pausa de reproducción en el punto de principio de la platina de grabación y de la platina de reproducción, al hacer clic en este botón ambas platinas rebobinan la cantidad de preenrollado establecida y se ejecuta el primer evento.
- Como no se especifica el punto de fin, la edición sincronizada se detiene utilizando **Stop**.
- En este botón no se puede hacer clic cuando la indicación del contador sea inferior a 00:00:30:00.
- En este botón no se puede hacer clic cuando la platina de reproducción no está en el modo de pausa.
- **C. Botón selector de platina de reproducción (Player)/platina de grabación (Recorder)**
- Selecciona la platina que va a utilizarse. La platina de reproducción se selecciona a la fuerza cuando no hay platina de grabación conectada a JLIP.
- En este botón no se puede hacer clic cuando no hay equipo de grabación JLIP.

### *38* CA**BOTONES E INDICACIONES EN LA VENTANA JLIP VIDEO PRODUCER (cont.)**

#### ! **Mando/Anillo de lanzadera Botones de operación del mando/anillo de lanzadera**

Haga clic en estos botones para realizar operaciones de mando/anillo de lanzadera.

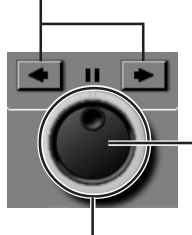

#### **Botón selector de mando de lanzadera**

El modo del mando de lanzadera se selecciona cuando se enciende el anillo interior.

#### **Botón selector de anillo de lanzadera**

El modo del anillo de lanzadera se selecciona cuando se enciende el anillo exterior.

#### **Lámpara del mando de lanzadera (lámpara interior)/Mando de lanzadera**

- El modo del mando de lanzadera se selecciona cuando la lámpara del mando de lanzadera se enciende haciendo clic con el ratón.
- Es posible avanzar fotogramas haciendo clic con el ratón en las flechas izquierdas (retroceso) o derechas (avance).
- La platina puede utilizarse en este momento utilizando las teclas de números.

#### **Lámpara del anillo de lanzadera (anillo exterior)/Anillo de lanzadera**

- El modo del anillo de lanzadera se selecciona cuando la lámpara del anillo de lanzadera se enciende haciendo clic con el ratón.
- La reproducción a cámara lenta, la reproducción normal y la reproducción en avance rápido dependen de las flechas izquierdas (retroceso) o derechas (avance) en las que se haga clic.
- La platina puede utilizarse ahora utilizando las teclas de números.

#### **Asignaciones del teclado numérico del PC para el modo del mando/anillo de lanzadera <Modo de mando de lanzadera>**

- [2]: Reproducción
- [4]: Retroceso de fotograma
- [6]: Avance de fotograma
- [8]: Selección de mando/anillo de lanzadera y pausa
- [•]: Parada

#### **<Modo de anillo de lanzadera>**

- [2]: Reproducción
- [4]: Acelera un nivel en la dirección de rebobinado o desacelera un nivel en la dirección de avance rápido.
- [6]: Acelera un nivel en la dirección de avance rápido o desacelera un nivel en la dirección de rebobinado.
- [8]: Selección de mando/anillo de lanzadera y pausa
- [•]: Parada

#### @ **Botones de operación de cinta**

- Estos botones controlan la videocámara y la platina de grabación.
- Para la reproducción a cámara lenta, haga clic en **Pause**, y luego en **Slow**.
- Para la reproducción con avance de fotogramas, haga clic en **Pause**, y luego en **Frame Advance**.
- En el botón **Record** se coloca una tapa de cierre. En esta tapa deberá hacerse clic para abrirla antes de utilizar el botón.

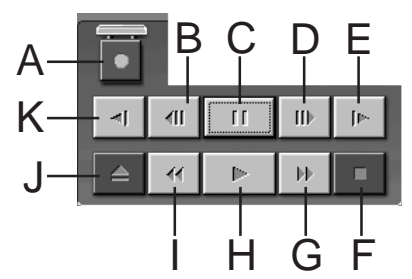

- **A. Botón de grabación (Record)**
- **B. Botón de avance de fotograma en la dirección de retroceso (Reverse Frame Advance)**
- **C. Botón de pausa (Pause)**
- **D. Botón de avance de fotograma en la dirección de avance (Forward Frame Advance)**
- **E. Botón de cámara lenta en avance**
- **F. Botón de parada (Stop)**
- **G. Botón de avance rápido/búsqueda en avance rápido**
- **H. Botón de reproducción**
- **I. Botón de rebobinado/búsqueda en rebobinado**
- **J. Botón de expulsión**
- **K. Botón de cámara lenta en retroceso (Reverse Slow)**

#### $\bullet$  **Botón de revisión**

- Este botón controla la platina de grabación o la de reproducción después de editar. Sólo se reproduce un evento cuando se utiliza la edición sincronizada, mientras que todos los programas se reproducen cuando ha sido ejecutada la edición automática.
- Este botón no funciona cuando la platina de grabación no está conectada al JLIP.
- En este botón no se puede hacer clic cuando no se ha ejecutado ni una edición automática desde el inicio.

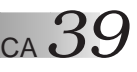

#### $\Phi$  **Botón de presentación preliminar (Preview)**

- Reproduce el vídeo desde el punto de principio hasta el punto de fin especificados para un programa.
- Al presionar este botón no se produce la grabación.
- El PC emite un sonido cuando se inicia la aplicación y se sale de ella.
- Cuando se utilice una cámara que incluya funciones de transición tales como reemplazo de imagen, el área anterior al punto de principio y posterior al punto de fin aparecerá enmascarada. Esto permite confirmar de forma precisa la ubicación del vídeo que va a ser editado. (Esta operación resulta imposible con algunos modelos.)
- En este botón no se puede hacer clic cuando se seleccionan varias escenas.

#### % **Botón ir a (Goto)**

- Al hacer clic en este botón, la platina localiza automáticamente el código de tiempo especificado en la lista de programas (punto de principio) y pone la platina en el modo de pausa de reproducción.
- Sólo puede utilizarse la platina de reproducción.

#### ^ **Botón de edición automática (Auto Edit)**

- Como se coloca generalmente una tapa de cierre, haga clic en este botón sólo después de abrir la tapa haciendo clic.
- La edición automática empieza una vez que la platina de grabación se conecta y se pone en el modo de pausa.

#### & **Botón de modificación de programas**

Cuando haga modificaciones finas en un programa, el punto de principio y el punto de fin se especificarán utilizando este botón después de especificar el número de escena utilizando los botones de selección de programas. Con **Trim+/–** se pueden hacer varias modificaciones finas.

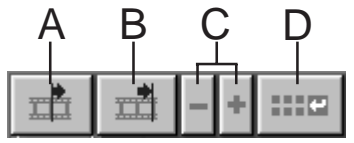

#### **A. Botón del punto de principio (In Point)**

- Este botón selecciona el código de tiempo para el punto de principio y lo visualiza en rojo.
- La modificación fina del código de tiempo para el punto de principio puede hacerse utilizando **Trim+/–**.
- Al hacer clic en **Goto** después de este botón, la platina localiza automáticamente el punto de principio y se pone en el modo de pausa de reproducción.
- En este botón no se puede hacer clic cuando han sido seleccionadas varias escenas.

#### **B. Botón del punto de fin (Out Point)**

- Este botón selecciona el código de tiempo para el punto de fin y lo visualiza en rojo.
- La modificación fina del código de tiempo para el punto de fin puede hacerse utilizando **Trim+/–**.
- En este botón no se puede hacer clic cuando han sido seleccionadas varias escenas.

**C. Botones de modificación fina (Trim+/–)** Estos botones se utilizan para hacer

modificaciones finas en el código de tiempo del punto de principio y del punto de fin especificados por el programa.

- **Trim+:** Aumenta los datos de tiempo en un fotograma.
- **Trim–:** Disminuye los datos de tiempo en un fotograma.
- En este botón no se puede hacer clic cuando no se ha seleccionado un punto de principio ni un punto de fin.

#### **D.Botón de modificación de los puntos de edición**

Este botón se utiliza cuando se hacen modificaciones finas en la escena de la lista de programas actualmente seleccionada.

- También es posible abrir el cuadro de diálogo **Modify Edit Points** y hacer modificaciones finas en el punto de principio, punto de fin, cambio de cinta y apunte.
- El cuadro de diálogo **Modify Edit Points** también puede abrirse haciendo doble clic en el número de la escena.
- En este botón no se puede hacer clic cuando han sido seleccionadas varias escenas.

# *40* CA **BOTONES E INDICACIONES EN LA VENTANA JLIP VIDEO PRODUCER (cont.)**

#### $\bigoplus$  Botón de introducción (Entry)

Este botón se utiliza para introducir el valor actual del contador para el punto de principio y luego el punto de fin cada vez que se hace clic en él.

- Este botón es para especificar el punto de principio y el punto de fin para cada escena.
- Al hacer clic en **Entry** después de hacer clic, en un boton que no sea. **Bottom of Scene** de los botones de selección de programas se añadirá un programa nuevo al número siguiente que está después de la posición actual. Los números de escena para los programas posteriores al actual aumentan en uno y son desplazados hacia atrás.
- En este botón no se puede hacer clic cuando la indicación del contador sea inferior a 00:00:30:00.

#### ( **Botones de selección de programas**

La selección de programas también puede realizarse haciendo clic en un número de escena en la lista de programas.

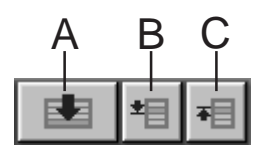

- **A. Botón del fondo de escena (Bottom of Scene)**
- Al hacer clic en este botón, la posición seleccionada se mueve instantáneamente en la lista de programas hacia el final de la lista.
- Esto resulta útil cuando hay muchos programas.

#### **B. Botón de escena siguiente**

• Este botón mueve un paso hacia abajo la posición seleccionada en el programa.

#### **C. Botón de escena anterior**

• Este botón mueve un paso hacia arriba la posición seleccionada en el programa.

#### ) **Número de escena**

• Esto visualiza el número actualmente seleccionado en la lista de programas.

#### **Método de edición cuando se utiliza una platina de edición diferente del JLIP**

- **1.** Localice el punto de principio utilizando la platina de reproducción conectada al JLIP y póngala en el modo de pausa de reproducción.
- **2.** Haga clic en **Edit Standby**.
- **3.** Localice el punto de principio de la platina de grabación que está siendo operada por otro dispositivo que no sea el JLIP y póngala en el modo de pausa de grabación.
- **4.** Presione simultáneamente el botón de reproducción de la platina de reproducción y el botón de inicio de grabación de la platina de grabación.
- **5.** Detenga la grabación una vez pasado el punto de fin de la platina de reproducción.

Refiérase al manual de instrucciones de la platina de grabación para obtener detalles sobre cómo poner una platina en el modo de pausa de grabación.

### **NOTA:**

Si usted necesita la ventana **JLIP Video Producer Help**, seleccione **Help** — **Contents**.

### **OPERACIONES BÁSICAS**

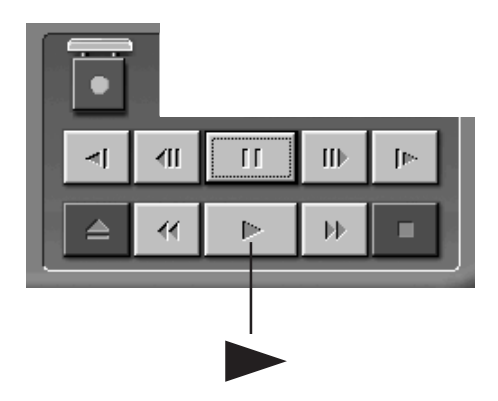

### CA *41* **Operación de la unidad fuente de vídeo**

- **1** Ajuste la unidad fuente de vídeo en el modo de reproducción e inserte una cinta grabada.
- **Haga clic en ▶.** 
	- •En el monitor de TV aparece la imagen reproducida.

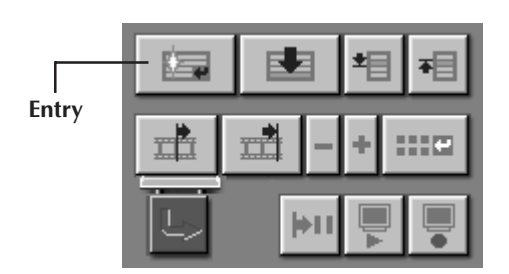

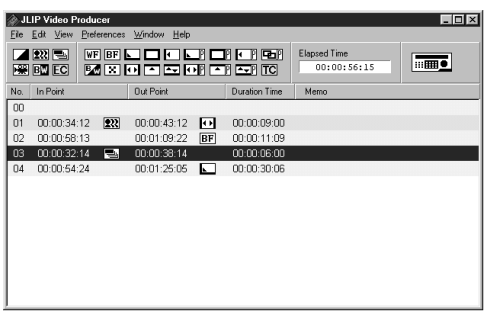

### **Ajuste de los puntos de principio/fin**

- **1** Para establecer los puntos de principio/ fin, haga clic en el botón **Entry** al principio y al fin de la escena que desea copiar.
	- •Establezca los puntos de principio/fin de tal manera que el punto de fin sea posterior al punto de principio.
	- •Si una escena no tiene el punto de fin se inhabilitará la reproducción y la copia de esa escena.
	- •Si usted establece el punto de principio al principio de la cinta o si establece el punto de fin al fin de la cinta, la edición puede no funcionar correctamente. Si pasa esto, cambie levemente los puntos de principio/fin previamente registrados e intente establecerlos otra vez.
	- •Los contadores de las videocámaras digitales no pueden ser reposicionados.
	- •Los puntos de principio deben tener un valor de contador de 00:00:30:00 o posterior.
	- •Algunos valores no podrán ajustarse debido a los contadores de caída de cuadro.

# $42$ <sub>CA</sub>

### **OPERACIONES BÁSICAS (cont.)**

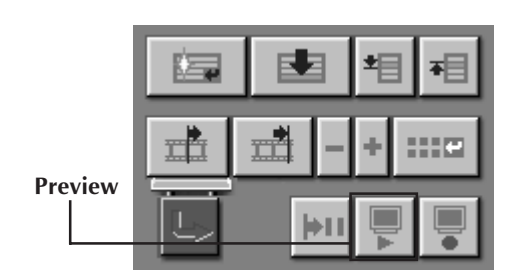

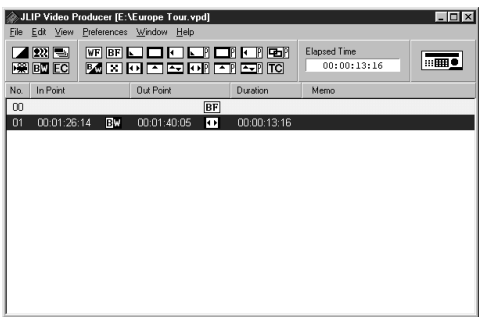

### **Reproducción de una escena programada**

**1** Haga clic en la línea dónde estén indicados los puntos de principio/fin que usted desea presentar preliminarmente y la línea se iluminará.

### **2** Haga clic en **Preview** .

•La unidad de fuente de vídeo busca la escena a partir de un punto anterior al punto In e inicia la reproducción en el punto de principio. La reproducción para después de haber pasado el punto de fin.

### **Copia**

Usted puede grabar todas las escenas programadas en una cinta de la platina de grabación.

**1** Asegúrese de que la lengüeta de protección contra borrado de la cinta esté intacta. Luego insértela en la platina de grabación y active el modo de pausa de grabación en la platina de grabación.

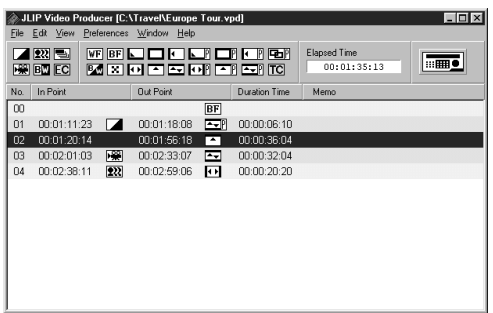

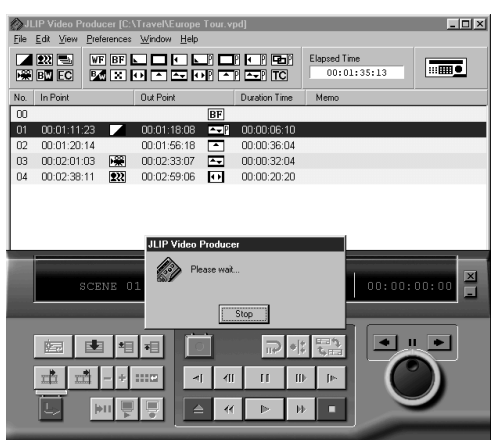

#### **2** Haga clic en **Auto Edit**.

Cuando la edición para, la unidad fuente de vídeo el modo de parada y la platina de grabación activa el modo de pausa de grabación.

- •Cuando se produzca un "Tape Change (Cambio de cinta)" durante la copia, la edición se detendrá y aparecerá un mensaje solicitando el cambio de la cinta. Cambie la cinta y haga clic en **OK**.
- **3** Pare la platina de grabación.

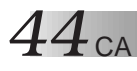

### **OPERACIONES BÁSICAS (cont.)**

### **Selección de un P.AE/efecto**

Hay 5 P.AE/efectos disponibles para sazonar una escena programada. Usted sólo puede seleccionar un efecto por escena programada.

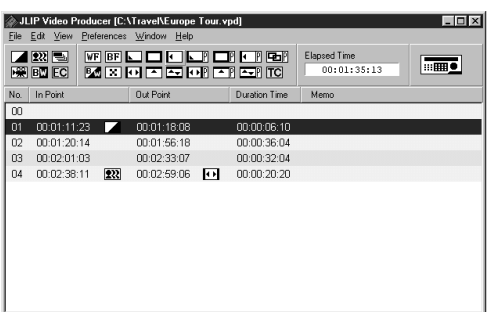

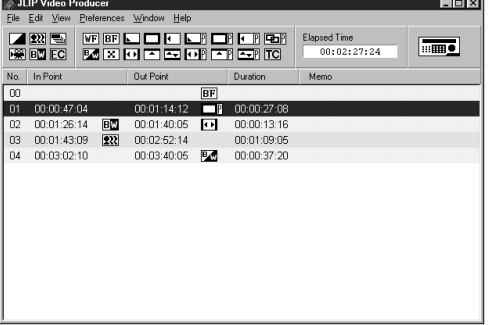

### **NOTA:**

Los efectos de fundido/reemplazo utilizando imágenes de vídeo no pueden establecerse para la escena **00** o las escenas de cambio de **1** Haga clic en la escena en la que quiera utilizar un P.AE/efecto.

**2** Haga clic en el botón de P.AE/efecto deseado. La indicación del efecto seleccionado aparece a la derecha del punto de principio.

#### **Para cancelar el P.AE/efecto seleccionado . . .**

Haga clic en la escena que tenga el efecto que desee cancelar, luego haga clic en el botón **EC** (cancelación de efecto).

### **NOTA:**

Si usted utiliza Sepia o P.AE monocolor/ efectos, no podrá utilizar los efectos de fundido/reemplazo de imagen por disolución o en blanco y negro.

### **Selección del un efecto de fundido/ reemplazo de imagen**

En total hay 17 fundidos/reemplazos de imagen disponibles para la transición de escenas.

**1** Haga clic en la escena en la que quiera usar un fundido/reemplazo de imagen.

**2** Haga clic en el botón de fundido/ reemplazo de imagen deseado.

La indicación del efecto seleccionado aparece a la derecha del punto de fin.

•El fundido/reemplazo de imagen se ejecutará entre la escena seleccionada (la seleccionada con el ratón) y la siguiente.

#### **Para establecer el efecto de fundido/ reemplazo de imagen en el punto de inicio de edición . . .**

Haga clic en la escena **00** o en la escena de cambio de cinta, y luego seleccione el efecto de fundido/reemplazo deseado.

#### **Para cancelar el efecto de fundido/ reemplazo de imagen . . .**

Haga clic en la escena que tenga el efecto que quiera cancelar, luego seleccione el botón **TC** (cancelación de transición).

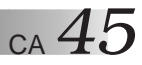

### **Botones de P.AE/efecto y de fundido/reemplazo de imagen**

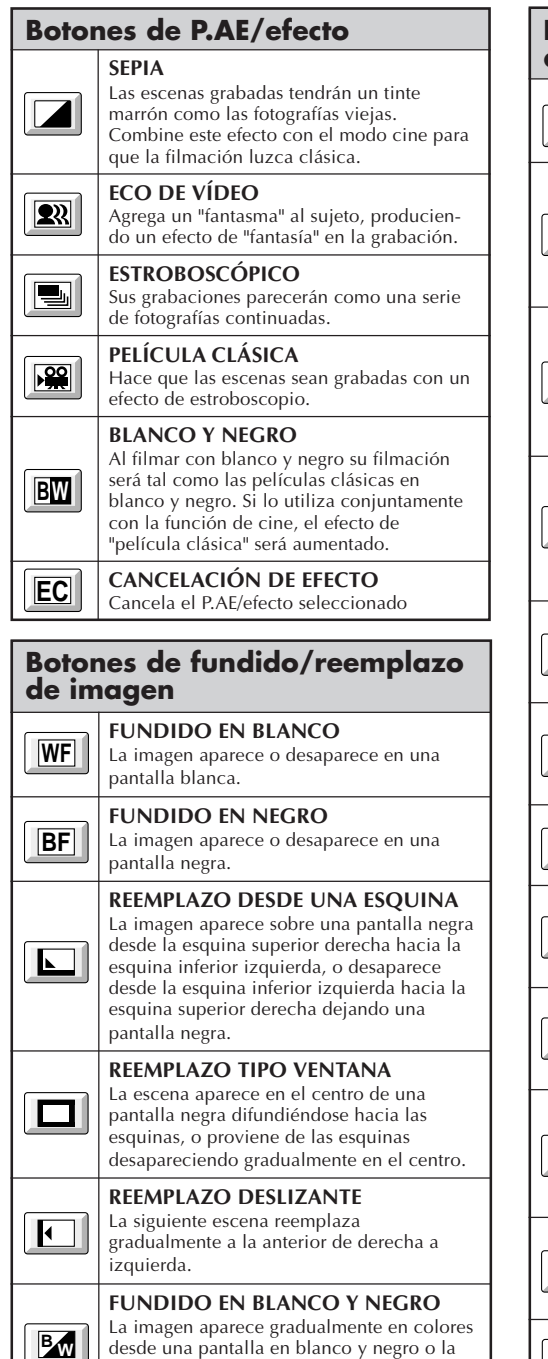

pantalla en colores desaparece en una

pantalla blanco y negro.

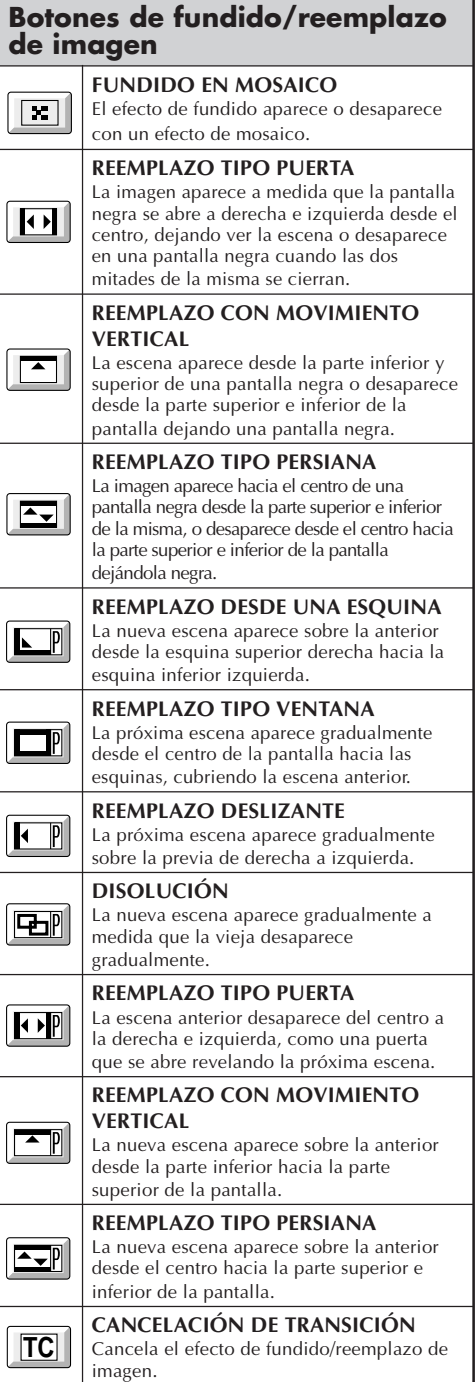

# $46$  ca

### **OPERACIONES BÁSICAS (cont.)**

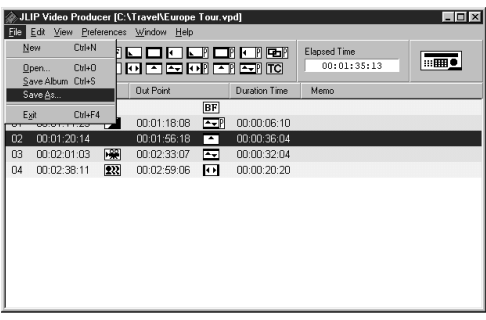

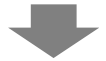

#### Save As <u>निय</u> 可回感而  $\Box$ Save in: **Backup Quickcmd Dell** Travel  $\Box$  Dos Windows **MSOffice** My Documents Program Files File name: Europe Tour  $S$ ave Save as type: Video Producer Program List [\*.vpd] ⊡ Cancel

### **Almacenamiento de la lista de programas**

- **1** Seleccione **File Save as** .
	- •Aparecerá el cuadro de diálogo **Save As** .
	- **2** Ingrese un nombre de archivo, en el área **File name** .
		- •La extensión **.vpd** se añadirá al nombre del archivo. ej.: viaje.vpd
	- **3** Haga clic en **Save** para almacenar la lista de programas como un archivo.

### **NOTAS:**

- La información de escenas programada que se encuentra almacenada incluye solamente indicaciones del contador en los puntos de principio/fin, efectos de fundido/ reemplazo de imagen, P.AE/efectos, tiempo de duración y apunte.
- Las imágenes no se almacenan.
- Consulte **Copia** en la página 43 para grabar y almacenar imágenes de vídeo en la videocinta.
- En el nombre de archivo no pueden utilizarse los caracteres siguientes:  $\setminus$  / : \* ? " < > ! ll
- En un solo archivo puede registrarse un máximo de 99 programas.

### **Abertura de un archivo almacenado**

#### **1** Seleccione **File** — **Open**.

•Aparecerá el cuadro de diálogo **Open**.

**2** Los nombres de los archivos almacenados aparecen en el área **File name**.

Haga clic en el nombre del archivo deseado para que éste aparezca en el campo indicado a continuación.

**3** Haga clic en **Open** para cargar el archivo.

•Vuelve la ventana **JLIP Video Producer**.

#### **Abertura de un archivo almacenado en disco flexible**

**1** Inserte el disco flexible en la unidad de disco.

- **2** Haga clic en ▼ en DRIVE para seleccionar el disco flexible.
- **3** Siga los pasos **2** y **3** de **Abertura de un archivo almacenado** a la izquierda.

JLIP Video Producer [C:\Travel\Europe Tour.vpd] Loixi Fritt View Pref ान्न EN PRODUCTION CHE CONTROL (00:01:3) -<br>New 그 희 해 區面 Look in: **R** Travel **nota**  $00:01:35:13$ Save Album Ctrl+S Europe Tour.vpd Out Point Save As... Duration Time Memo ब्रि  $Cn+FA$ Exit  $\blacksquare$  00:01:18:08  $\overline{\sim}$  00:00:06:10  $\begin{array}{c|cccc}\n\hline\n02 & 00:01:20:14 & 00:01:56:18 & \n\hline\n\end{array}$   $\begin{array}{c|cccc}\n\hline\n03 & 00:02:01:03 & \sqrt{33} & 00:02:33:07 & \n\hline\n\end{array}$ 00:00:36:04 00:00:32:04 04 00:02:38:11 222 00:02:59:06 00 00:00:20:20 File name Europe Tour.vpd  $Qpen$ Files of type: Video Producer Program List (\*.vpd,\*.jp) 회 Cancel

### **Reescritura de un archivo sobre otro**

Al almacenar un programa utilizando el mismo nombre de un programa almacenado previamente se reescribe ese archivo.

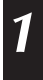

**1** Después de abrir un archivo y modificar los datos del contador (refiérase a la página 48), seleccione **File** — **Save Album**.

El archivo se reescribe y se guarda.

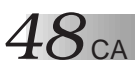

### **OPERACIONES BÁSICAS (cont.)**

### **Corrección y corte de los datos del contador programado**

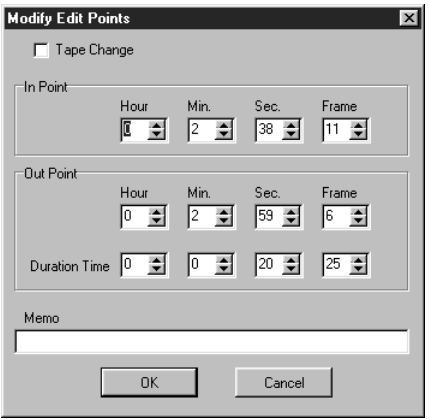

#### **Modificación de la duración de una escena**

**1** Seleccione la escena haciendo clic en los botones de selección de programas del controlador.

(También podrá seleccionar la escena haciendo clic en la línea de la escena deseada.)

**2** Haga clic en el **In point** o **Out point** del controlador y seleccione el código de tiempo que desee modificar.

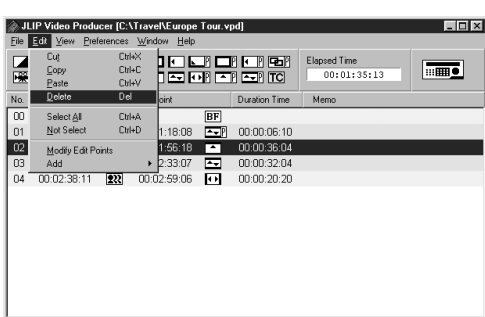

#### **Corrección de los datos del contador programado**

**1** Haga doble clic en la línea de la escena que desee modificar.

#### **O...**

Seleccione la línea que va a ser modificada y haga clic en la **modificación de los puntos de edición** del controlador.

- •El cuadro de diálogo **Modify Edit Points** aparecerá, permitiendo cambiar el punto de principio, el punto de fin, el apunte o el cambio de cinta.
- **2** Haga clic en ▲▼ o introduzca los números deseados desde el teclado, y luego haga clic en **OK**.

#### **NOTAS:**

- El cuadro de diálogo **Modify Edit Points** puede visualizarse seleccionando **Modify Edit Points** haciendo clic con el botón derecho del ratón.
- Haga clic en el campo **Memo** cuando desee introducir texto en él.

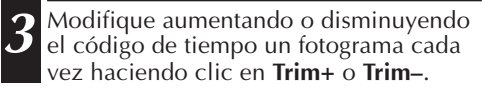

#### **NOTA:**

Esto hace que las modificaciones sencillas resulten convenientes al no tener que llamar constantemente al cuadro de diálogo **Modify Edit Points**.

#### **Corte de una escena**

- **1** Haga clic en la escena que desea borrar.
- **2** Seleccione **Edit Delete**.
	- •Aparecerá el mensaje **"Delete 1**
		- **Scene(s)?** (¿Borrar 1 escena(s)?)**"**.
		- Para borrar la escena, seleccione **Yes**.

#### **NOTA:**

Seleccionando **Delete** haciendo clic con el botón derecho del ratón se puede borrar una escena.

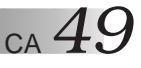

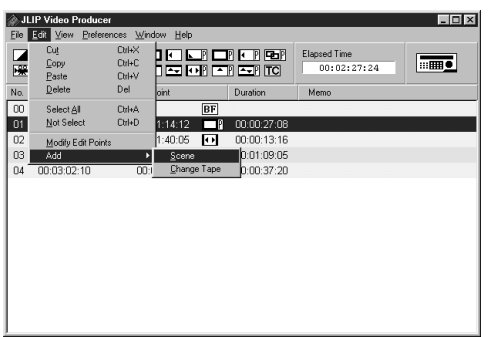

#### **Adición de una escena**

**1** Haga clic en la escena que desee añadir y seleccione **Edit** — **Add** — **Scene**.

**2** Introduzca los puntos de principio y fin que desee establecer, consultando **Corrección de los datos del contador programado,** en la página de la izquierda.

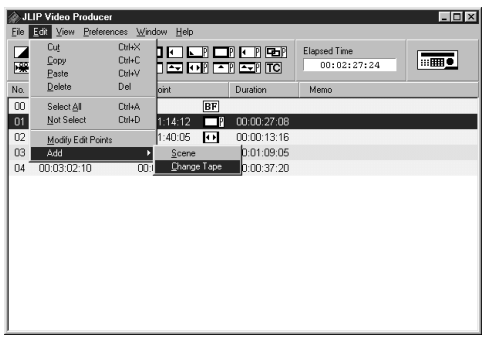

#### **Copia en una cinta utilizando dos o más cintas**

**1** Haga clic en la escena en la que vaya a cambiar la cinta y seleccione **Edit** — **Add** — **Change Tape**.

#### **O...**

Haga doble clic en la escena que desee modificar para visualizar el cuadro de diálogo **Modify Edit Points**, y luego ponga una marca de verificación a continuación de **Change Tape**.

### **NOTA:**

Para la escena en la que se va a cambiar de cinta no se visualiza punto de principio ni de fin.

Tenga en cuenta que también se puede marcar claramente el cambio de cinta introduciendo un comentario como, por ejemplo, "cambio de cinta" en el campo de apuntes.

# $50\rm_{}$

### **OPERACIONES BÁSICAS (cont.)**

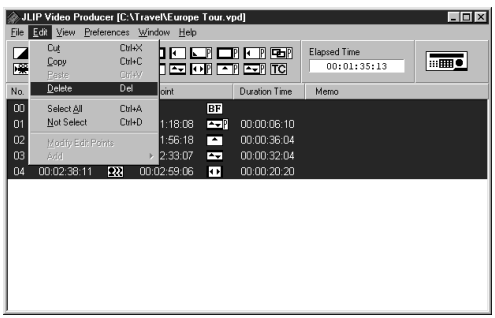

#### **Corte de todas las escenas programadas**

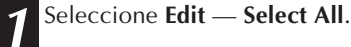

- **2** Seleccione **Edit** — **Delete**.
- •El mensaje **"Delete (número) Scene(s)?"** aparece.
	-

Para cortar todas las escenas, haga clic en **Yes**.

#### **NOTA:**

Seleccionando **Delete** haciendo clic con el botón derecho del ratón pueden borrarse todas las escenas.

#### **Copia de una escena programada para transferirla a otro lugar**

- **1** Haga clic en la escena que desee copiar. **2** Seleccione **Edit** — **Copy**. **3** Haga clic en el número de la escena que desee pegar.
	- **4** Seleccione **Edit** — **Paste** .

### **NOTAS:**

- No es posible pegar la escena **<sup>00</sup>**.
- Las operaciones **Copy** — **Paste** son posibles haciendo clic con el botón derecho del ratón.

#### **Transferencia de la escena programada a otro lugar**

- **1** Haga clic en la escena que desea transferir y seleccione **Edit** — **Cut**.
- **2** Haga clic en el número de la escena que desee pegar.

**3** Seleccione **Edit** — **Paste**.

#### **NOTA:**

Las operaciones **Cut** — **Paste** son posibles haciendo clic con el botón derecho del ratón.

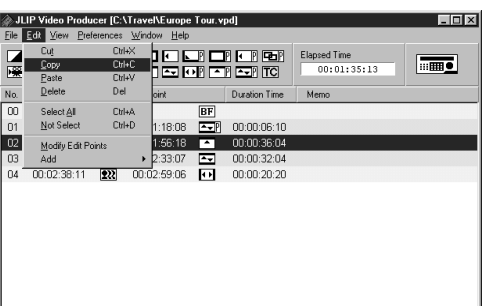

 $\overline{\phantom{a}}$  in Exp JLIP Video Producer [C:\Travel\Europe To Ed? View Prefs  $n<sub>0</sub>$ **DE BEREER Elepsed Time nome** Copy  $QdH$  $00:01:35:13$ **Experience Dilett** Dal Duration Time Mem  $\overline{00}$ Select All **Ctrl+A**  $\overline{BF}$ Not Se Orl+D  $1:18:08$  **EVI** 00:00:06:10  $01$  $02$ 1:56:18 00:00:36:04  $\underline{\mathsf{M}}$ odify Edit Points  $\overline{z}$ 00:00:32:04 00:02:38:11 222 00:02:59:06 00 00:00:20:20  $04$ 

### **OPERACIONES AVANZADAS**

### **Cambio del número de ID**

Usted puede cambiar el número de ID de la unidad conectada . El número de ID predeterminado es el **06**.

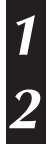

**1** Para visualizar el cuadro de diálogo del **JLIP Devices**, seleccione **Preferences** — **JLIP Devices**.

**2** Después de seleccionar el número en el cuadro de listas, haga clic con el botón derecho del ratón para seleccionar **Change ID**, y luego cambie el número y presione la tecla **Return**.

### **NOTAS:**

- No ingrese el número de ID **<sup>00</sup>** ya que el software JLIP Video Producer no reconoce **ID 00**.
- Cuando estén conectadas dos o más videocámaras (o platinas de vídeo), asegúrese de cambiar el número de ID de la platina conectada para que no haya una duplicación de los números de ID.
- Refiérase al manual de instrucciones de la platina conectada para conocer detalles acerca del cambio del número de ID de una platina.

### **Conexión de otro dispositivo durante la operación**

Cuando conecta otro dispositivo durante la operación, es necesario inicializar para confirmar los dispositivos conectados. (No es necesario ejecutar otra vez desde el principio el programa software JLIP Video Producer).

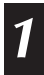

**1** Siga los pasos **1 – 4** de **Inicialización de dispositivos JLIP** en la página 35.

# $52$  ca

### **Ajuste del espacio entre los puntos de principio/fin almacenados en el ordenador y los de copiado en la platina de grabación**

Durante la copia, el principio de la escena almacenada en el ordenador puede ser omitido o la escena antes de la transición que usted escogió para los puntos de principio/fin puede ser copiada en la platina de grabación. Si ocurre esto, ajuste el espacio para una edición más precisa.

- **1** Después de copiar (consulte la página 43), reproduzca la escena copiada para comprobar la temporizacion del punto de principio/fin. **2** Seleccione **Preferences** — **Options** en la ventana **JLIP Video Producer** para mostrar el cuadro de diálogo **Options**. **3** Para poner el punto de principio o el punto de fin, introduzca el valor numérico o haga clic en  $\blacktriangle$  $\blacktriangledown$ . Para ajustar la temporización del punto de principio, introduzca un valor nuevo de 0 Frame a –200 Frame. Punto de principio : Cuando la escena comienza mucho antes, ingrese un valor menor que el presente. Punto de principio : Cuando la escena comienza mucho después, ingrese un valor mayor que el presente. •El ajuste predeterminado es –33 Frame. •Haga clic en **Default** para poner los ajustes a los valores predeterminados en fábrica. Para ajustar la temporización del punto de fin, introduzca un valor nuevo de 0 Frame a –200 Frame. Punto de fin : Cuando la escena termina mucho después, ingrese un valor mayor que el presente. Punto de fin : Cuando la escena termina mucho antes, ingrese un valor menor que el
	- presente. •El ajuste predeterminado es –8 Frame.
	- •Haga clic en **Default** para poner los ajustes a los valores predeterminados en fábrica.

**4** Haga clic en **OK**.

•El nuevo valor es almacenado en el ordenador.

**5** Para verificar la temporizacion de principio/fin correcta, copie las escenas almacenadas y reprodúzcalas.

### **NOTA:**

Aunque ajuste la temporizacion del punto de principio/fin, puede haber un pequeño margen entre los puntos de principio/fin y los de las escenas copiadas.

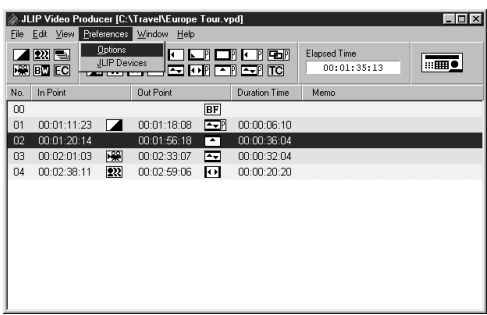

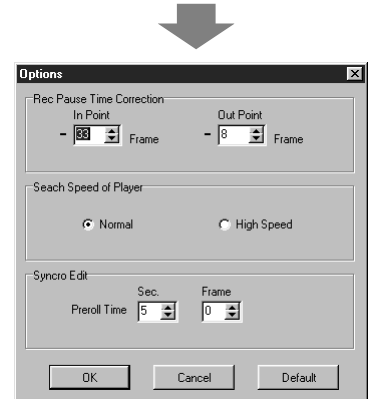

### **LOCALIZACIÓN DE AVERÍAS**

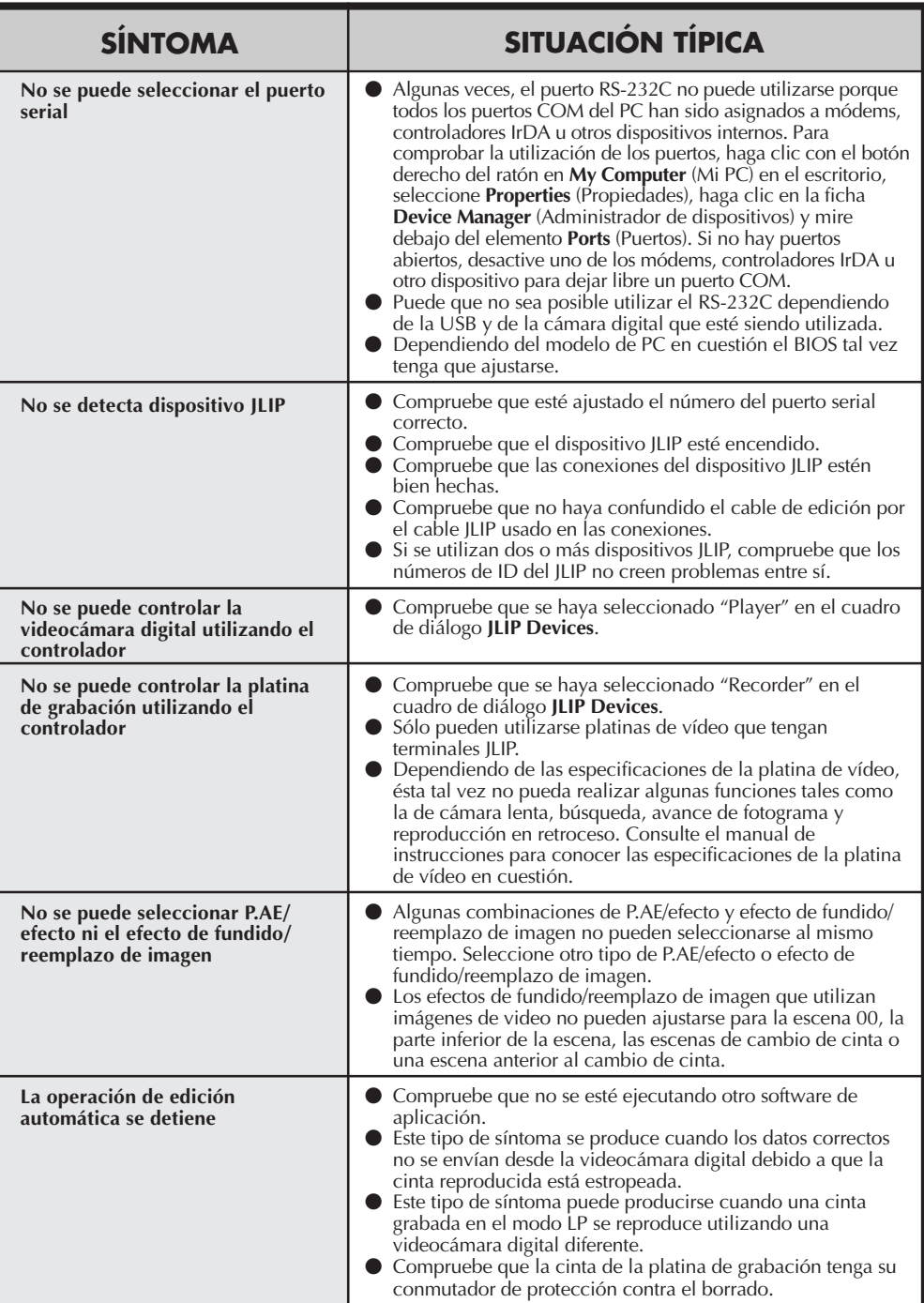

CA *53*

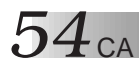

### **LOCALIZACIÓN DE AVERÍAS (cont.)**

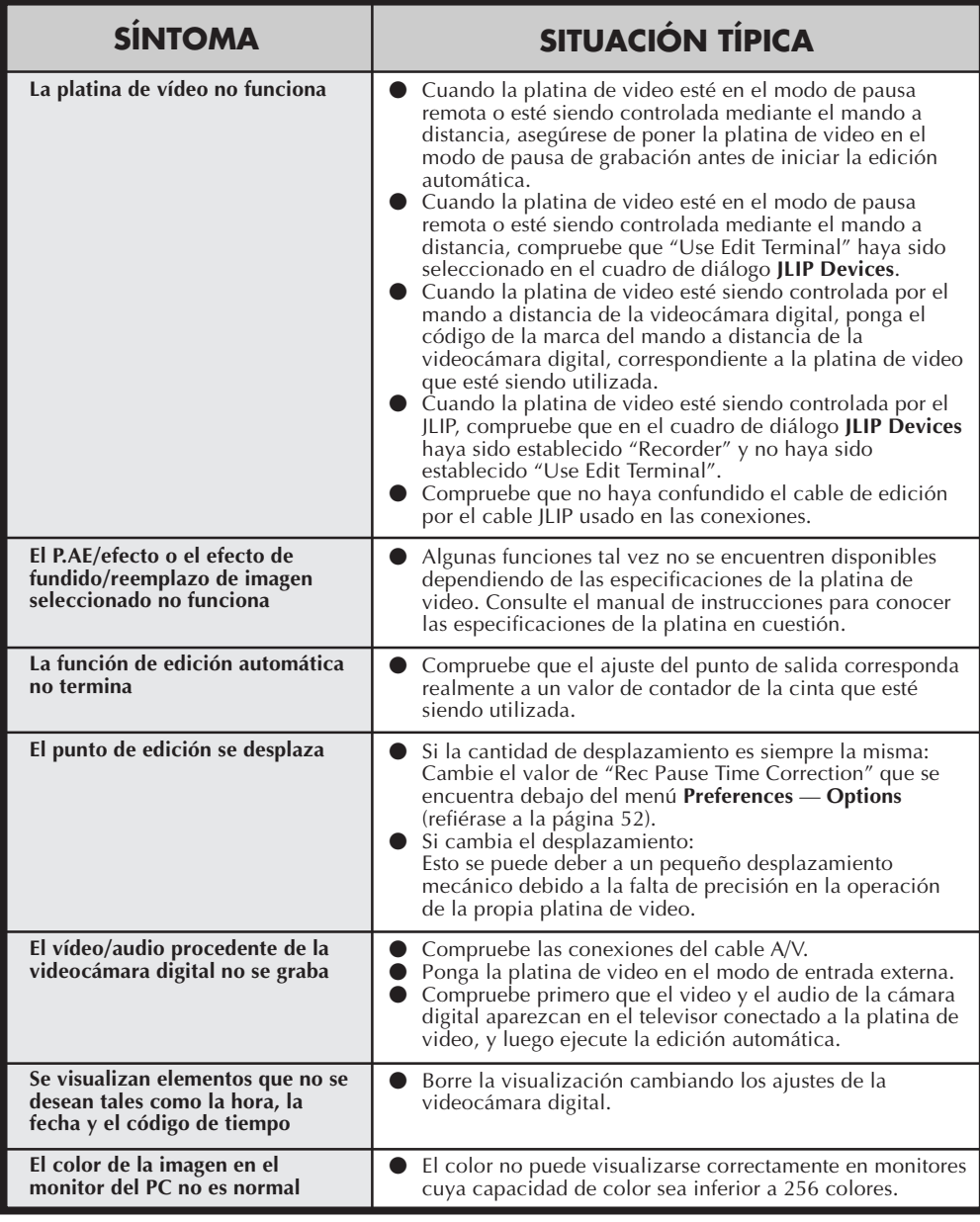

Las indicaciones del monitor del software de aplicación ilustradas en este manual pueden diferir de las que esté viendo, dependiendo del sistema operativo de su ordenador.

### $\overline{A}$  **ÍNDICE**  $CA$   $55$

### **A**

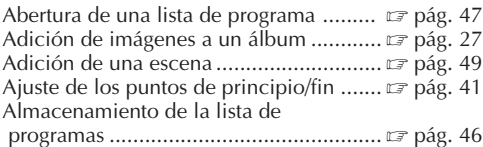

#### **B**

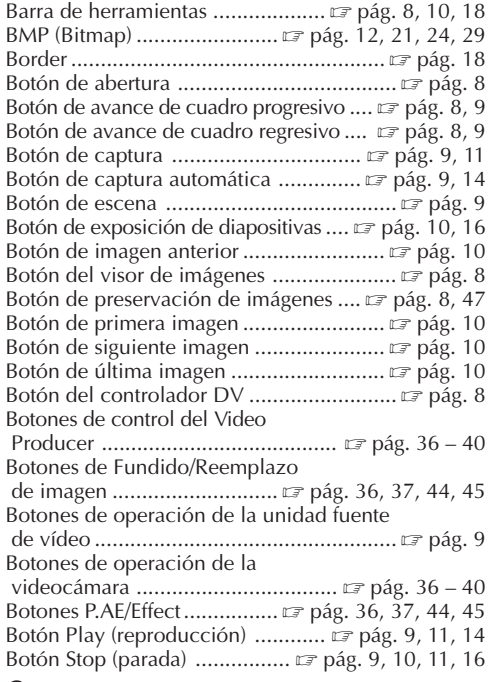

#### **C**

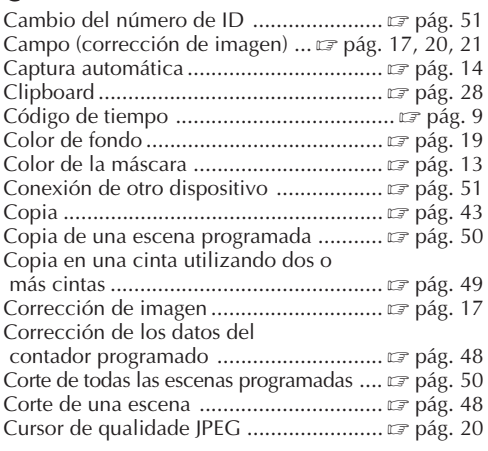

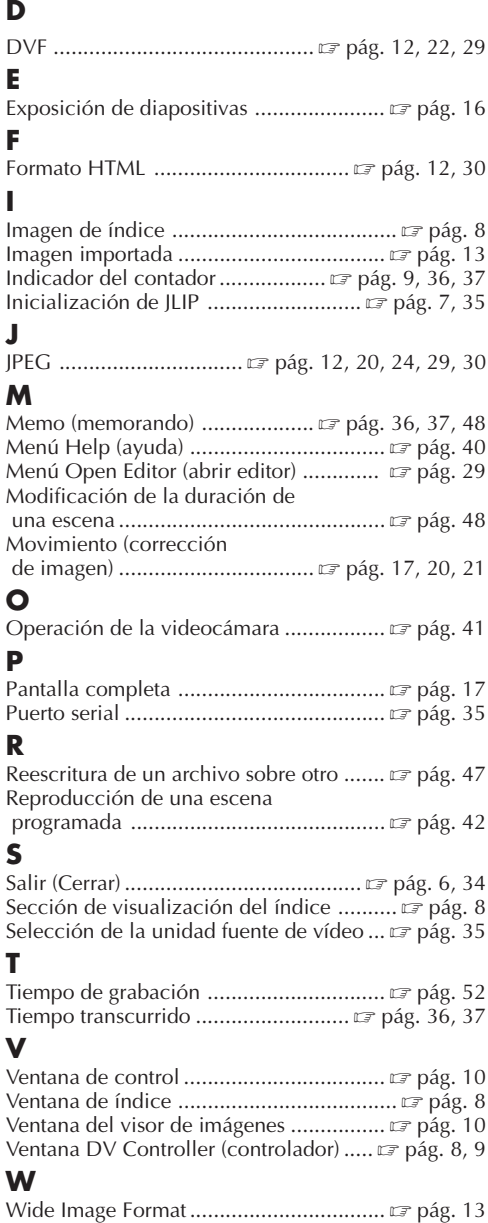

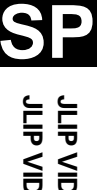

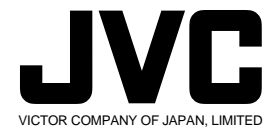

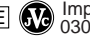

 $\frac{1}{2}$